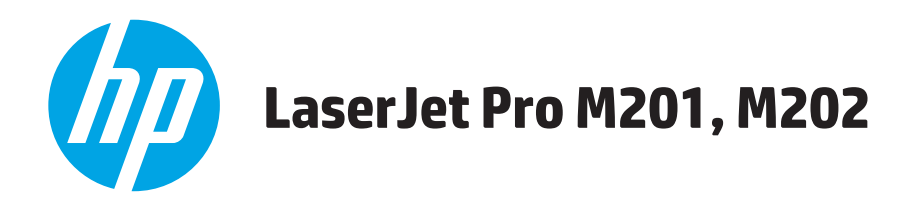

# **Käyttöopas**

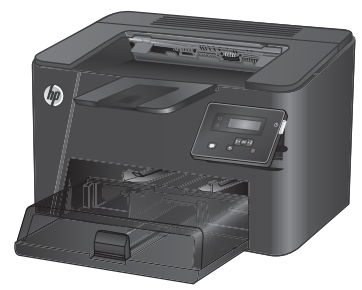

**M201n M202n**

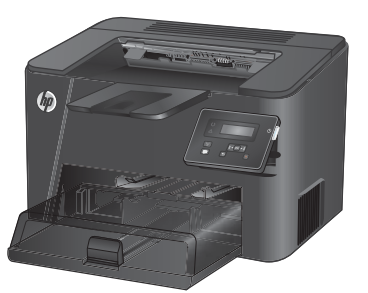

**M201dw M202dw**

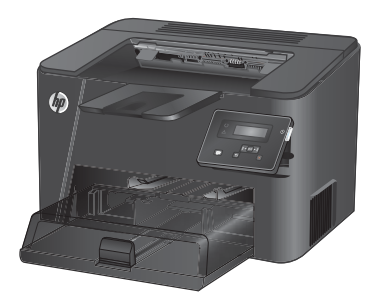

**M201d M202d**

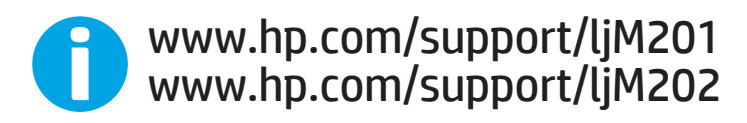

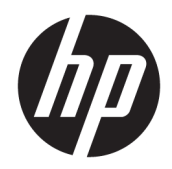

# HP LaserJet Pro M201, M202

Käyttöopas

#### **Tekijänoikeus- ja käyttöoikeustiedot**

© Copyright 2015 HP Development Company, L.P.

Tämän materiaalin kopioiminen, sovittaminen tai kääntäminen on kiellettyä, paitsi tekijänoikeuslain sallimilla tavoilla.

Tämän asiakirjan sisältämät tiedot voivat muuttua ilman ennakkoilmoitusta.

HP-tuotteiden ja palvelujen takuut rajoittuvat kyseisten tuotteiden ja palvelujen mukana toimitettavissa nimenomaisissa takuulausekkeissa esitettyihin takuisiin. Mitään tämän julkaisun sisältöä ei tule tulkita lisätakuuksi. HP ei ole vastuussa tämän julkaisun mahdollisesti sisältämistä teknisistä tai toimituksellisista virheistä tai puutteista.

Edition 1, 11/2015

#### **Tavaramerkkitietoja**

Adobe® , Adobe Photoshop® , Acrobat® ja PostScript® ovat Adobe Systems Incorporatedin tavaramerkkejä.

Apple ja Apple-logo ovat Apple Computer, Inc:n tavaramerkkejä, jotka on rekisteröity Yhdysvalloissa ja muissa maissa / muilla alueilla. iPod on Apple Computer, Inc:n tavaramerkki. iPod on tarkoitettu vain lailliseen tai tekijänoikeuksien haltijan sallimaan kopiointiin. Älä varasta musiikkia.

Microsoft®, Windows®, Windows® XP ja Windows Vista® ovat Microsoft Corporationin Yhdysvalloissa rekisteröimiä tavaramerkkejä.

UNIX® on Open Group -yhtiön rekisteröimä tavaramerkki.

# Sisällysluettelo

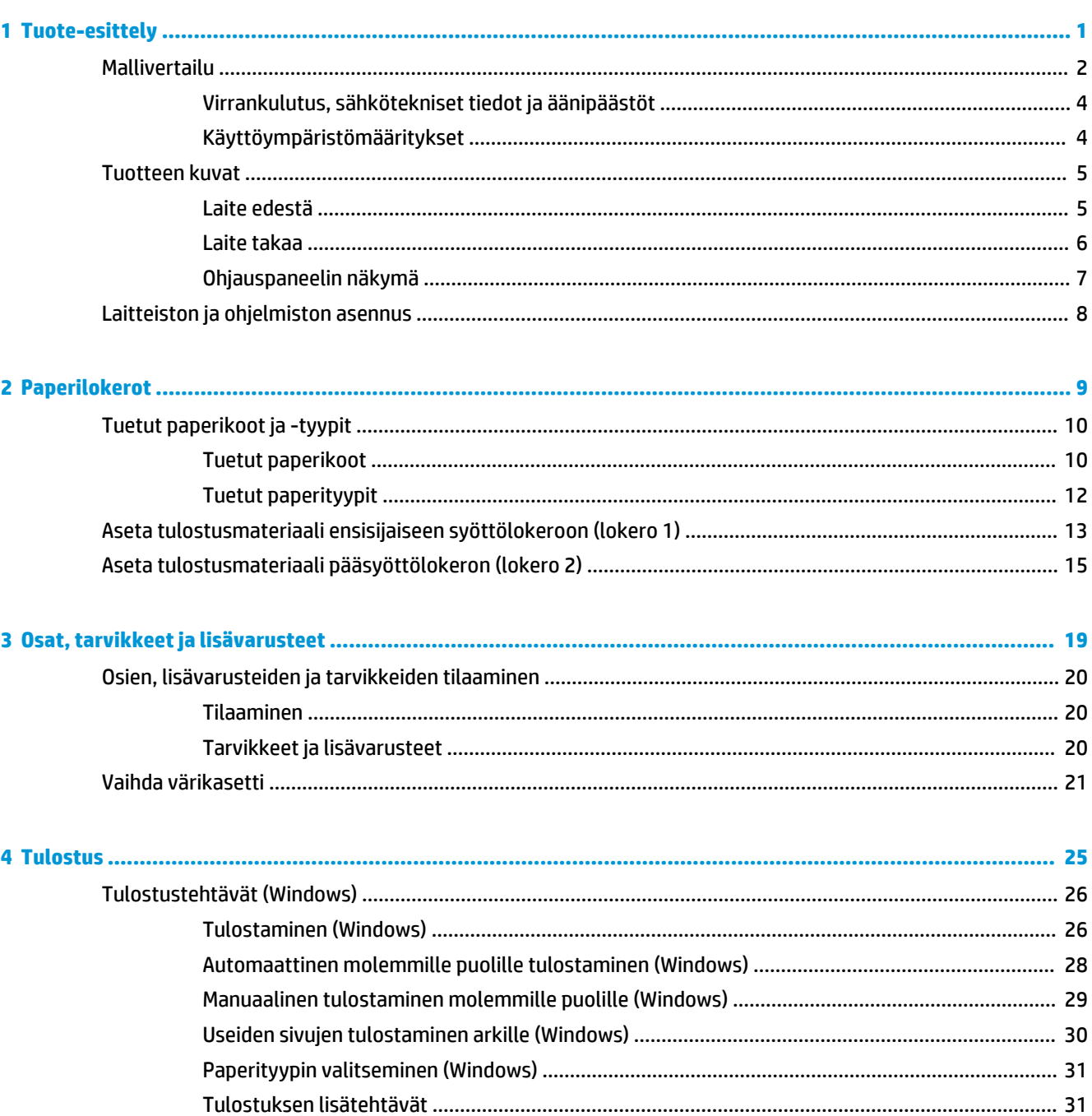

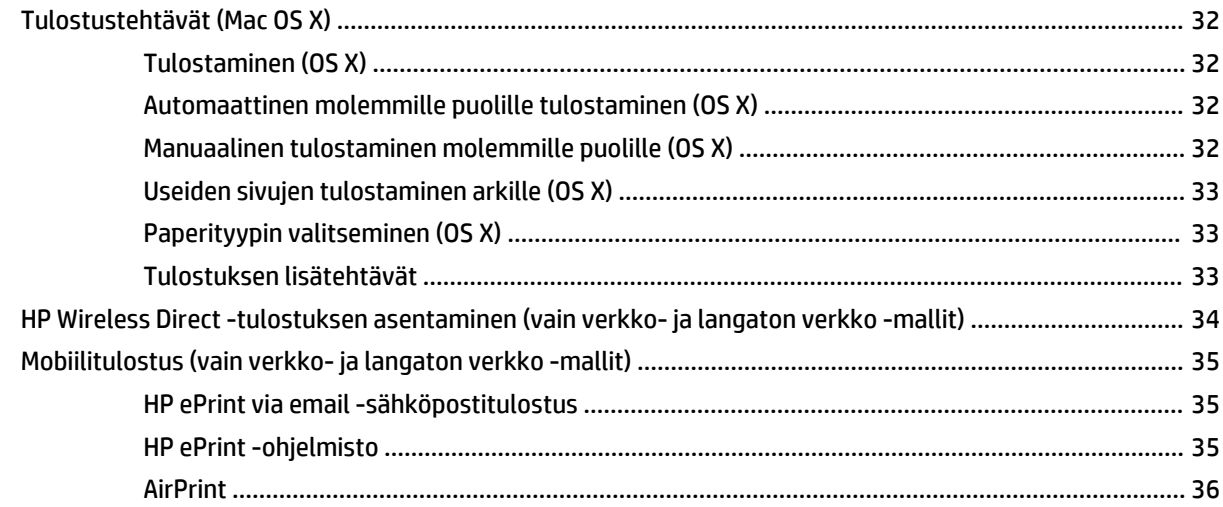

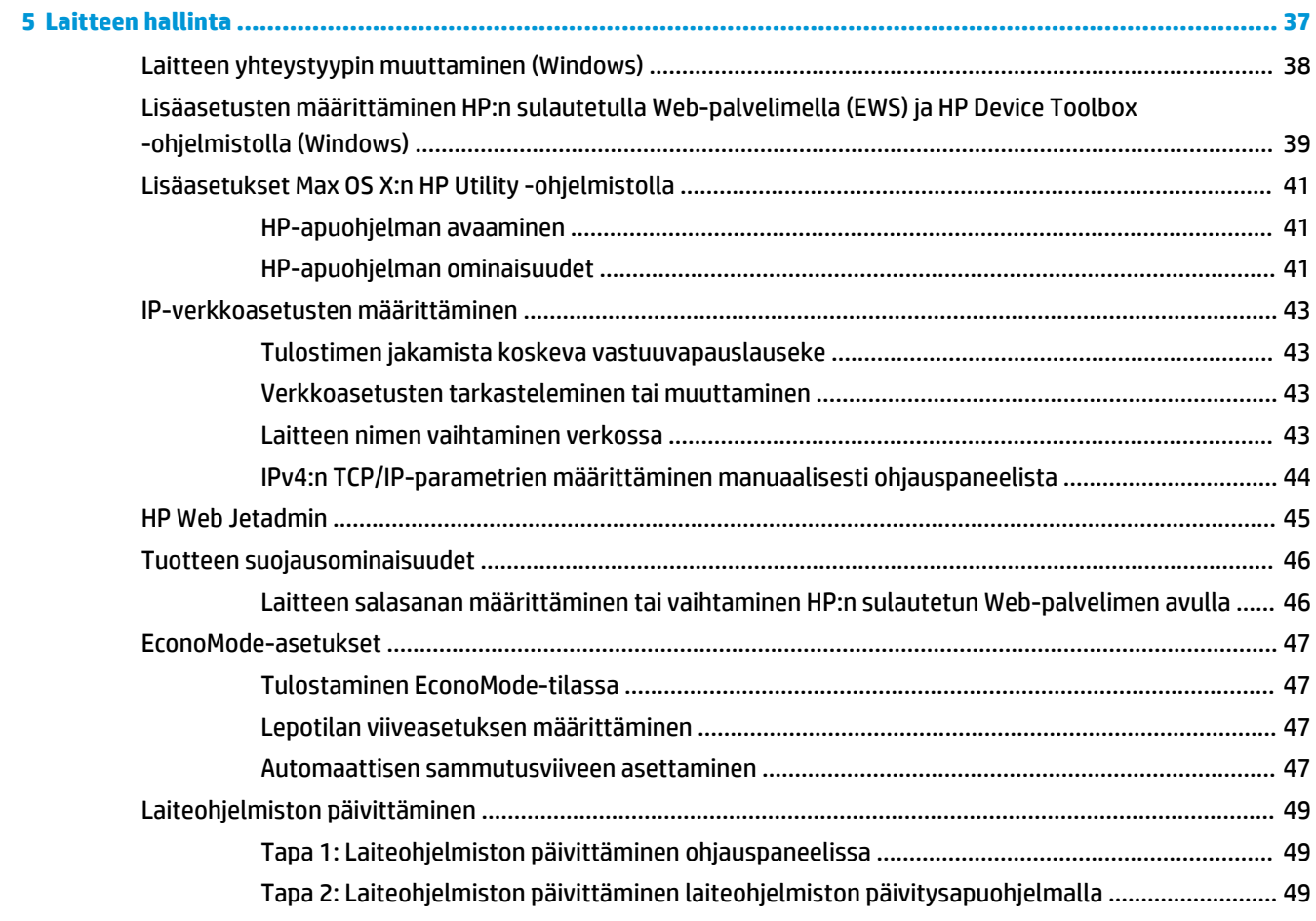

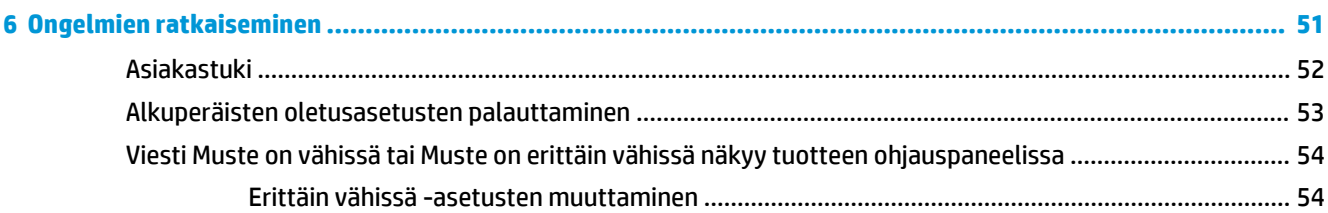

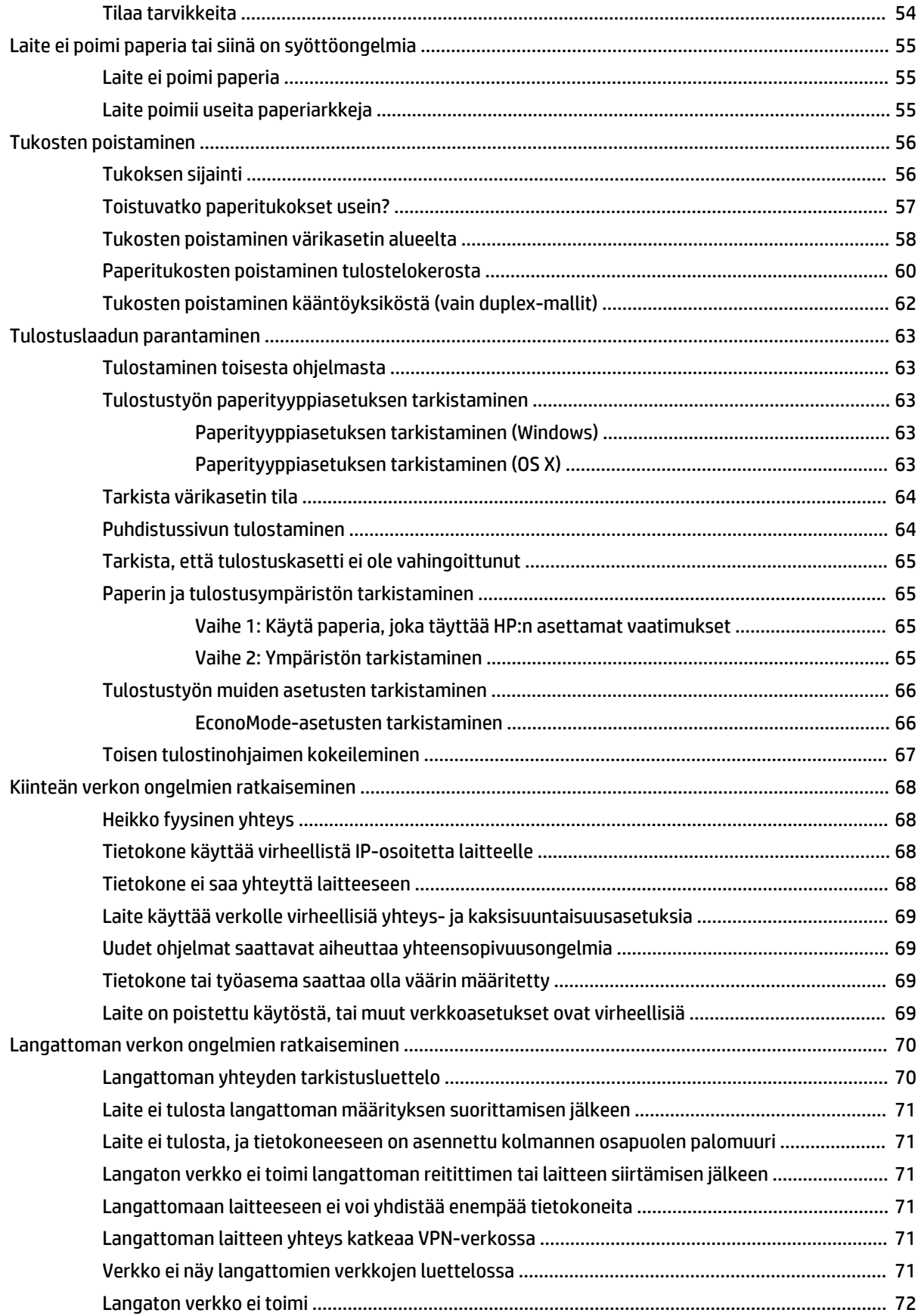

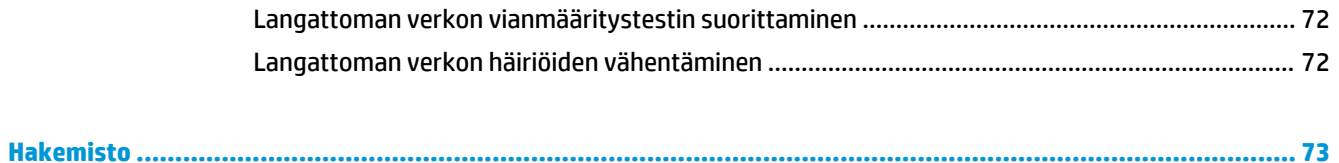

# <span id="page-8-0"></span>**1 Tuote-esittely**

- [Mallivertailu](#page-9-0)
- [Tuotteen kuvat](#page-12-0)
- [Laitteiston ja ohjelmiston asennus](#page-15-0)

#### **Lisätietoja:**

Siirry osoitteeseen [www.hp.com/support/ljM201](http://www.hp.com/support/ljM201), [www.hp.com/support/ljM202.](http://www.hp.com/support/ljM202)

HP-tuotteen kaikenkattavassa ohjeessa on seuraavat tiedot:

- Asennus ja määritys
- Opi ja käytä
- Ongelmien ratkaiseminen
- Ohjelmistopäivitysten lataaminen
- Asiakastukifoorumit
- Tietoja takuusta ja säännöksistä

# <span id="page-9-0"></span>**Mallivertailu**

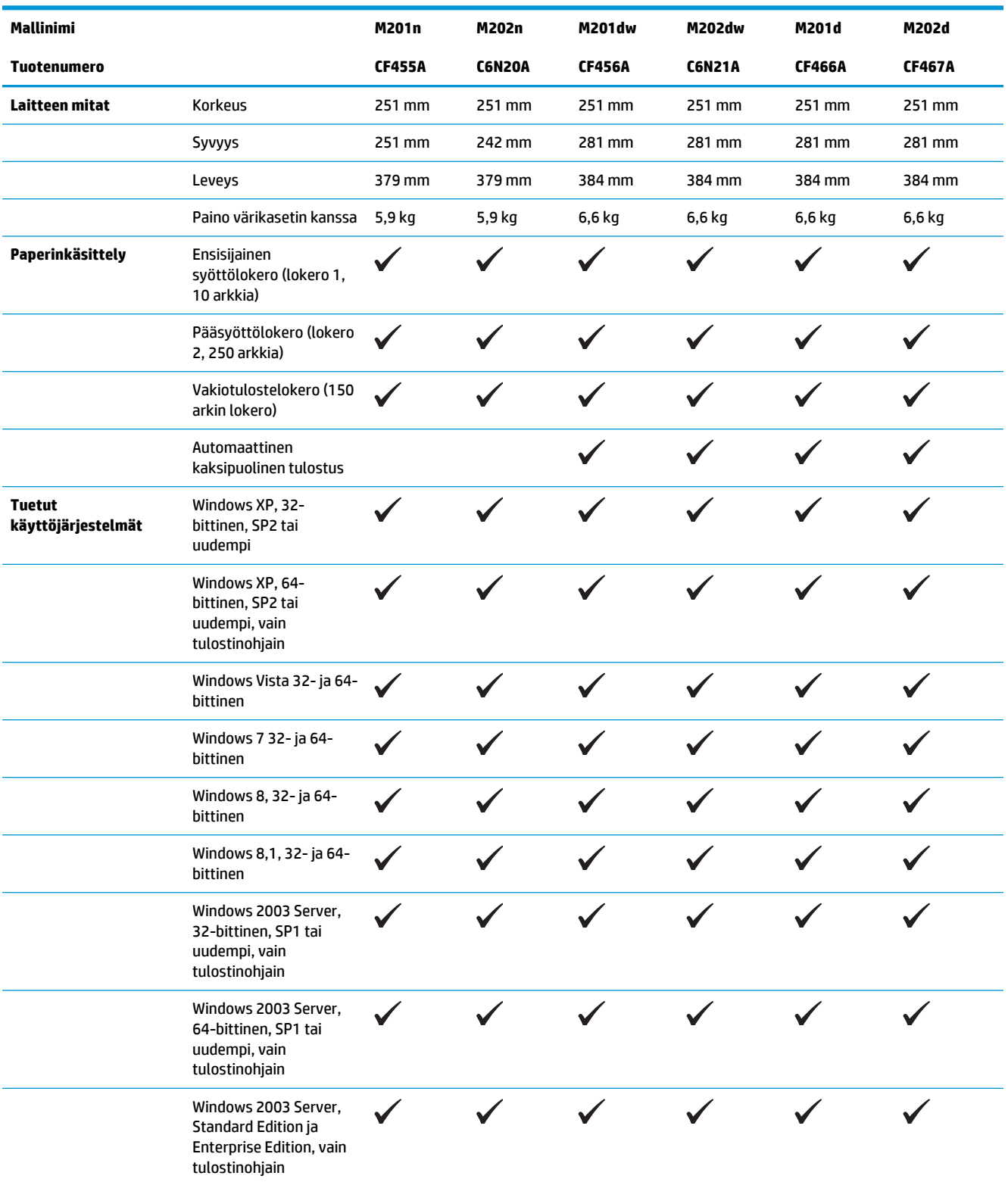

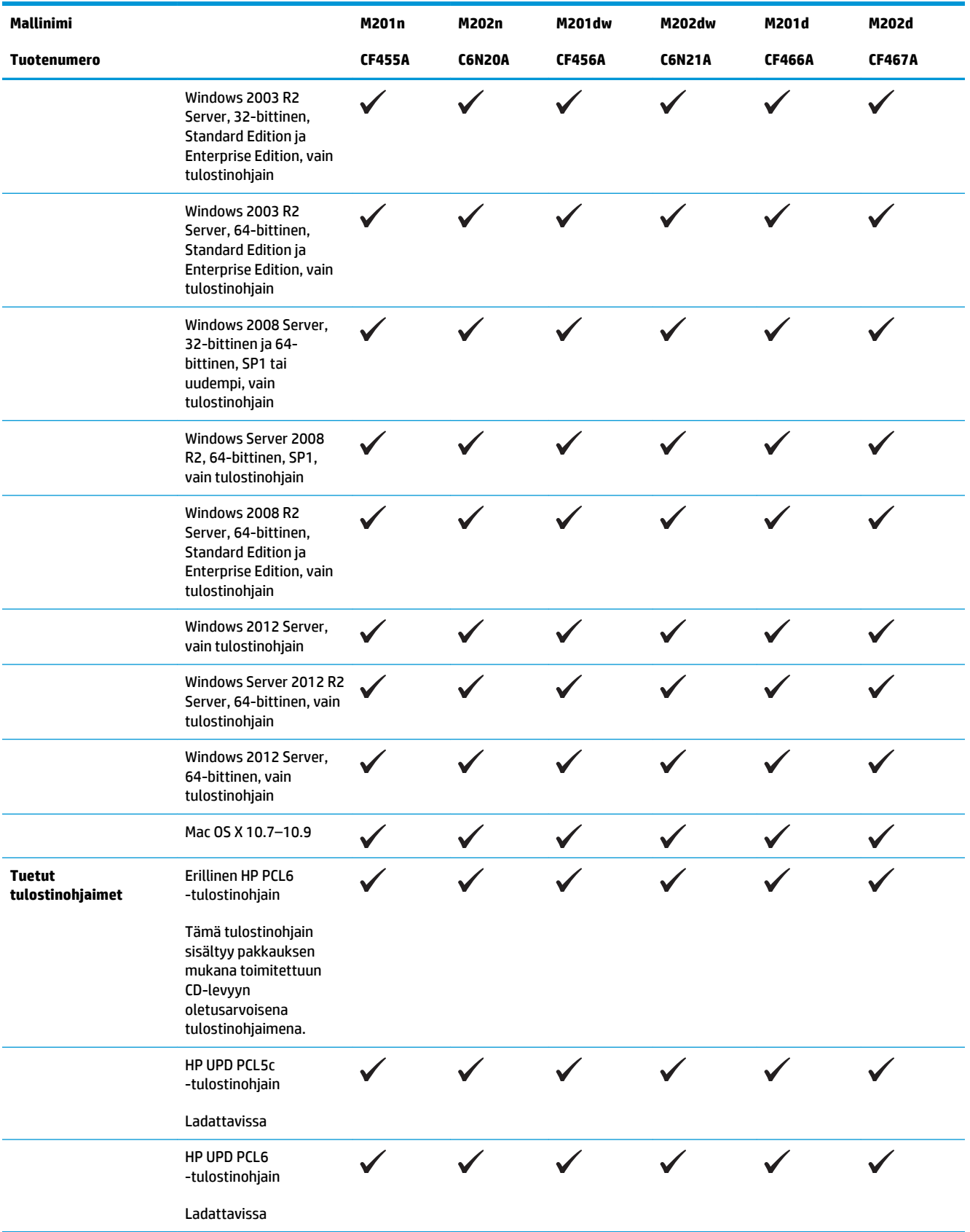

<span id="page-11-0"></span>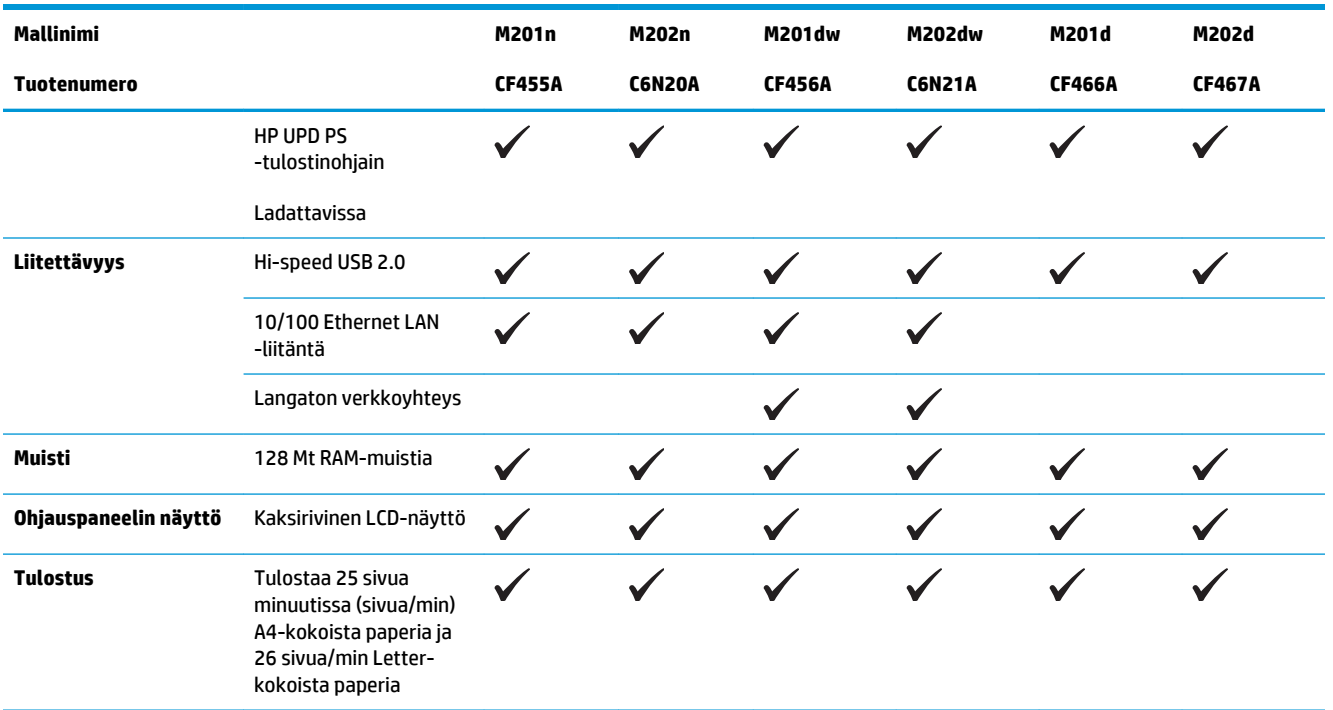

## **Virrankulutus, sähkötekniset tiedot ja äänipäästöt**

Viimeisimmät tiedot ovat osoitteessa [www.hp.com/support/ljM201,](http://www.hp.com/support/ljM201) [www.hp.com/support/ljM202](http://www.hp.com/support/ljM202).

**HUOMIO:** Virtavaatimukset ovat sen maan/alueen mukaisia, jossa laite myydään. Älä muunna käyttöjännitteitä. Tämä voi vahingoittaa laitetta ja mitätöidä tuotetakuun.

#### **Käyttöympäristömääritykset**

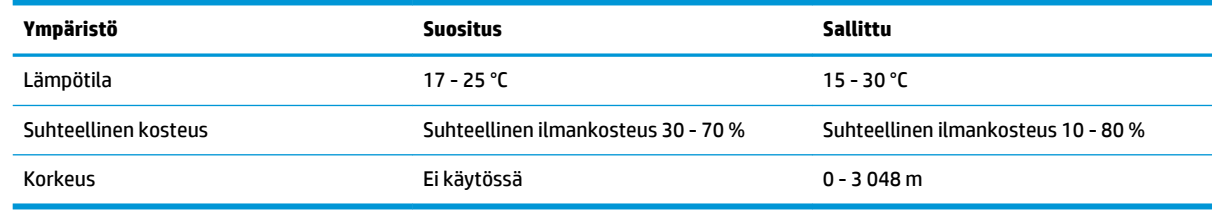

## <span id="page-12-0"></span>**Tuotteen kuvat**

- Laite edestä
- [Laite takaa](#page-13-0)
- [Ohjauspaneelin näkymä](#page-14-0)

### **Laite edestä**

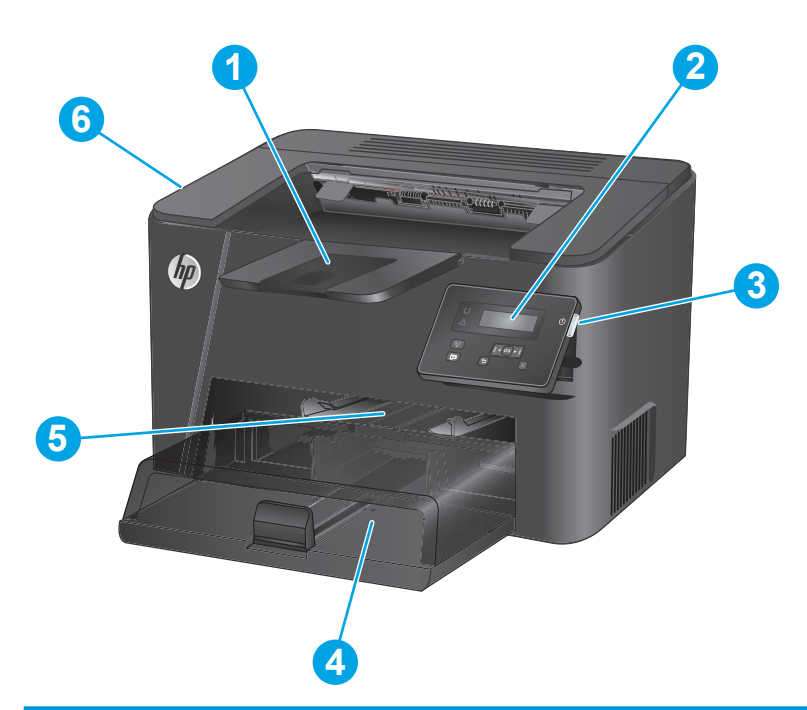

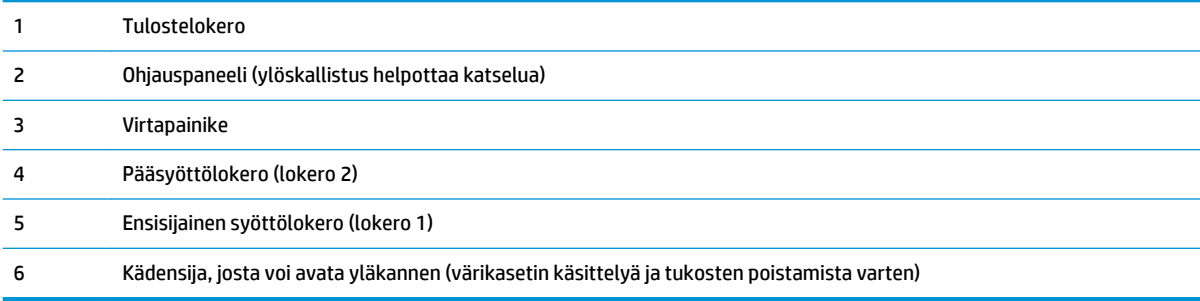

### <span id="page-13-0"></span>**Laite takaa**

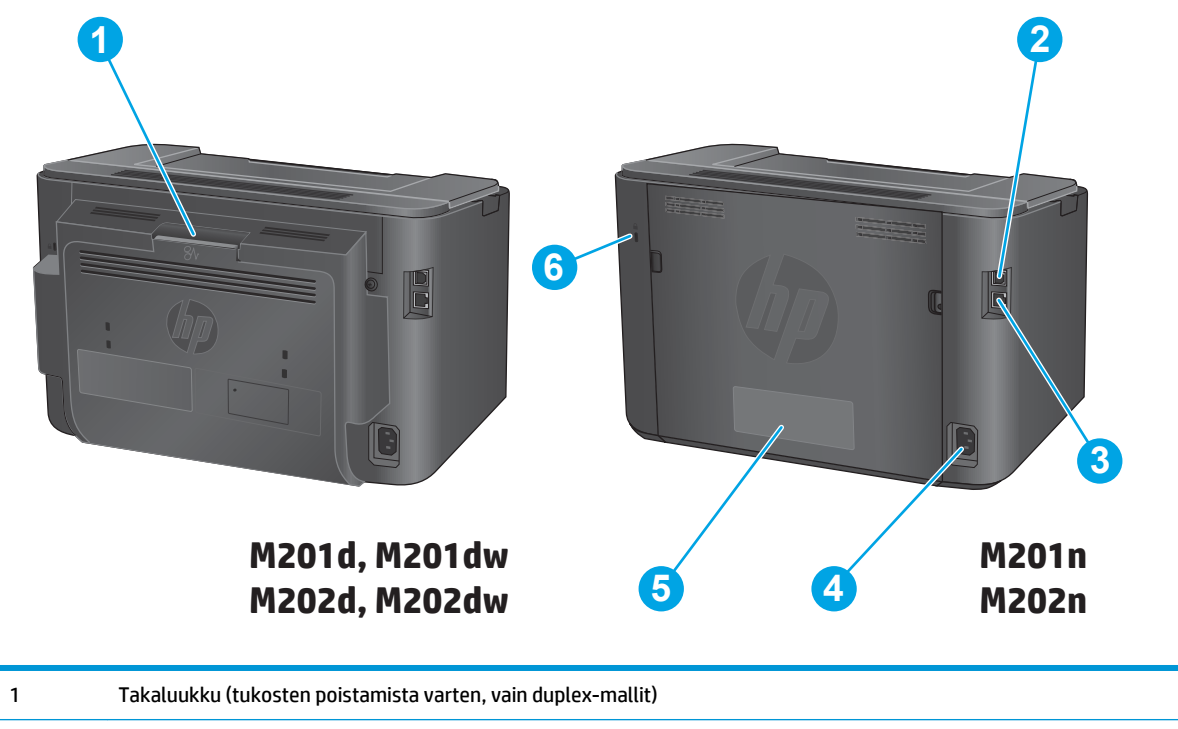

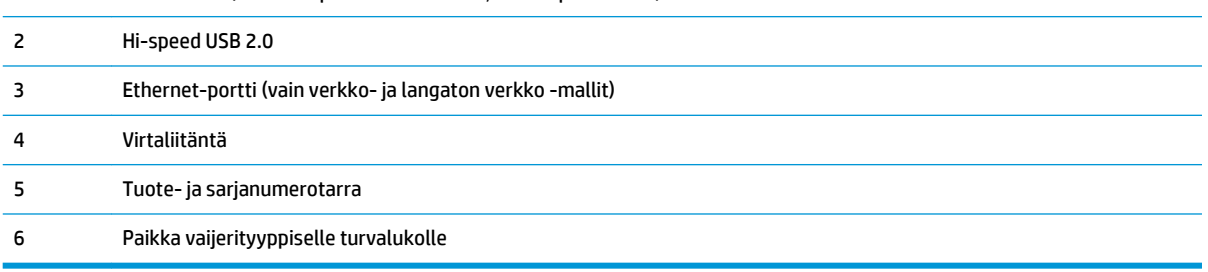

## <span id="page-14-0"></span>**Ohjauspaneelin näkymä**

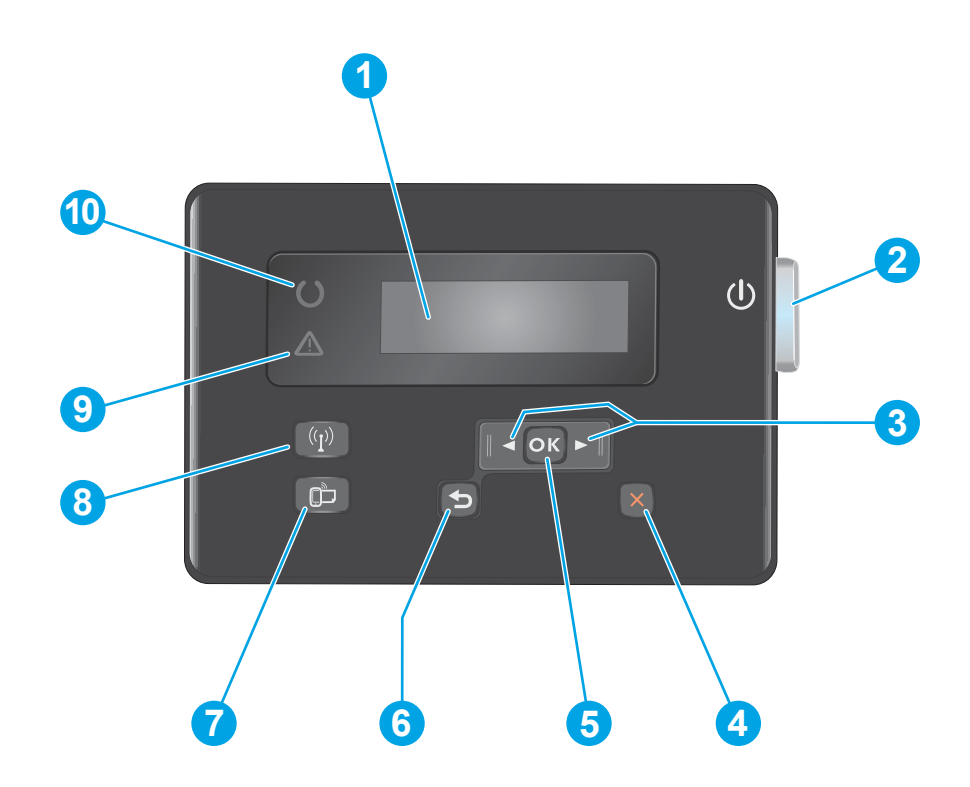

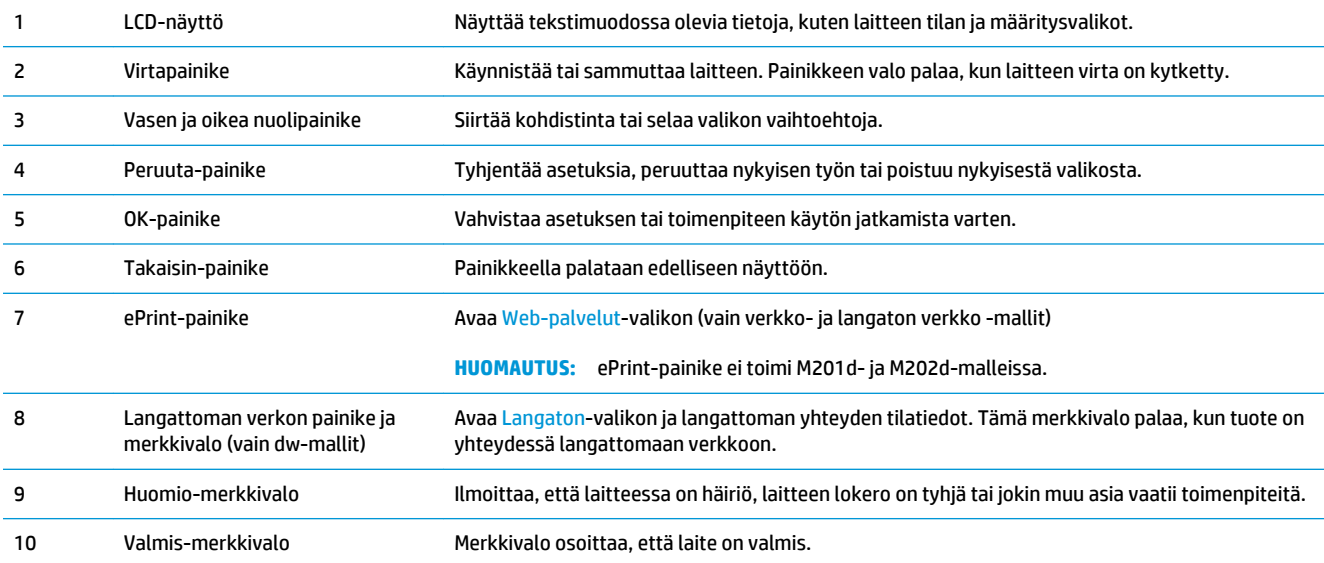

## <span id="page-15-0"></span>**Laitteiston ja ohjelmiston asennus**

Perusasennusohjeita on laitteen mukana toimitetussa laitteiston asennusoppaassa. Lisätietoja on HP:n tuessa Internetissä.

Siirry HP:n kaikenkattavaan ohjeeseen osoitteessa [www.hp.com/support/ljM201](http://www.hp.com/support/ljM201), [www.hp.com/support/](http://www.hp.com/support/ljM202) [ljM202](http://www.hp.com/support/ljM202). Etsi seuraava tuki:

- Asennus ja määritys
- Opi ja käytä
- Ongelmien ratkaiseminen
- Ohjelmistopäivitysten lataaminen
- Asiakastukifoorumit
- Tietoja takuusta ja säännöksistä

# <span id="page-16-0"></span>**2 Paperilokerot**

- [Tuetut paperikoot ja -tyypit](#page-17-0)
- [Aseta tulostusmateriaali ensisijaiseen syöttölokeroon \(lokero 1\)](#page-20-0)
- [Aseta tulostusmateriaali pääsyöttölokeron \(lokero 2\)](#page-22-0)

#### **Lisätietoja:**

Siirry osoitteeseen [www.hp.com/support/ljM201](http://www.hp.com/support/ljM201), [www.hp.com/support/ljM202.](http://www.hp.com/support/ljM202)

HP-tuotteen kaikenkattavassa ohjeessa on seuraavat tiedot:

- Asennus ja määritys
- Opi ja käytä
- Ongelmien ratkaiseminen
- Ohjelmistopäivitysten lataaminen
- Asiakastukifoorumit
- Tietoja takuusta ja säännöksistä

## <span id="page-17-0"></span>**Tuetut paperikoot ja -tyypit**

- Tuetut paperikoot
- [Tuetut paperityypit](#page-19-0)

## **Tuetut paperikoot**

**HUOMAUTUS:** Saat parhaat tulokset valitsemalla oikean paperikoon ja -tyypin tulostinohjaimessa ennen tulostusta.

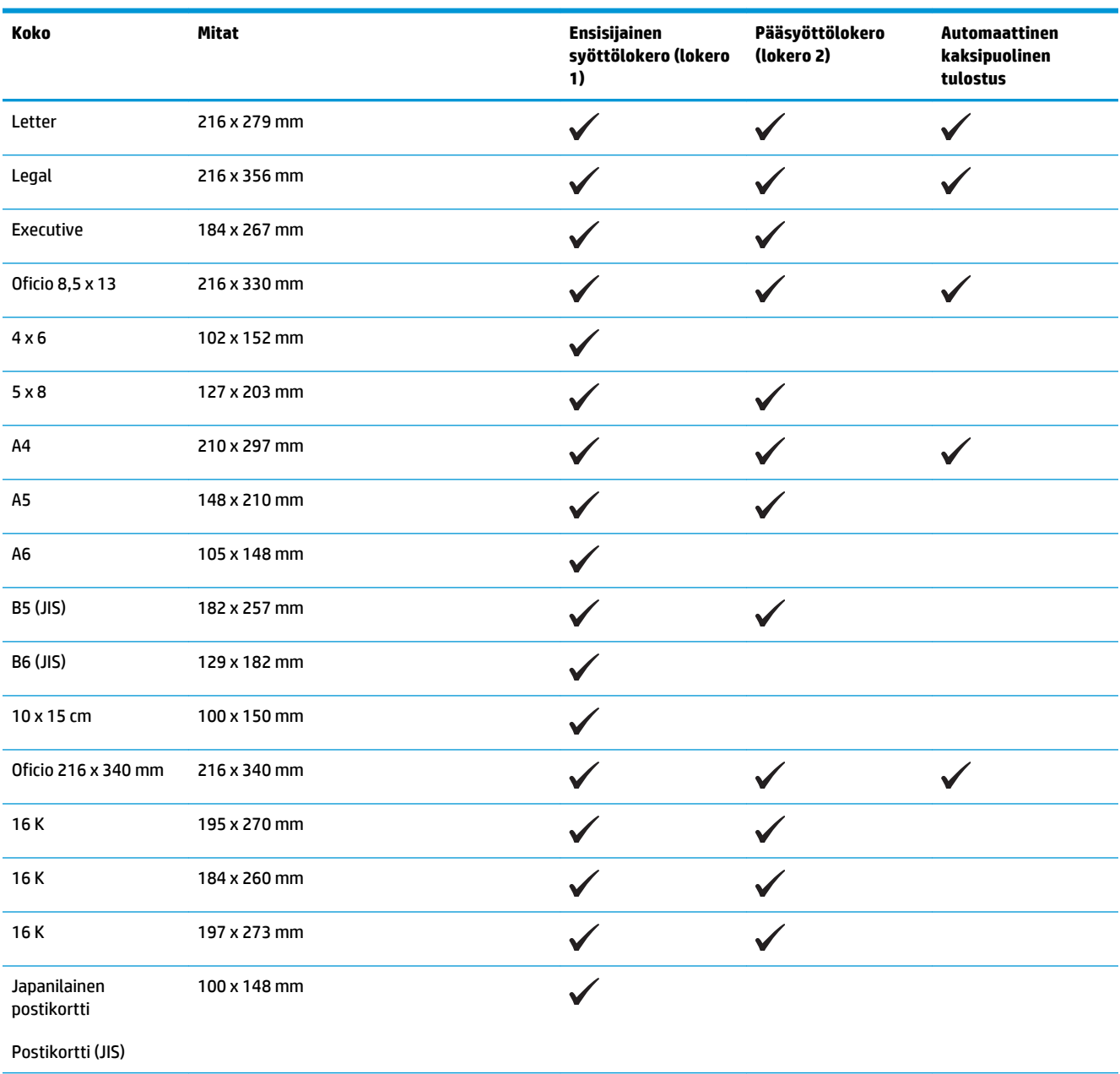

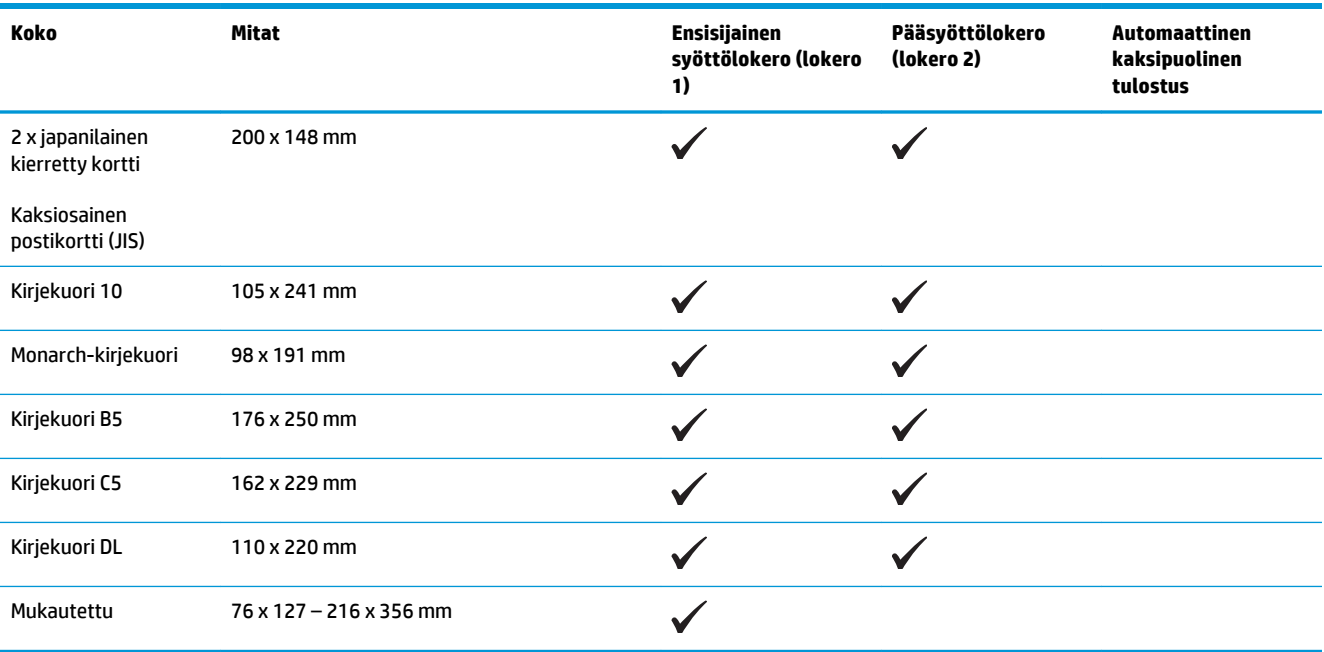

## <span id="page-19-0"></span>**Tuetut paperityypit**

**HUOMAUTUS:** Saat parhaat tulokset valitsemalla oikean paperikoon ja -tyypin tulostinohjaimessa ennen tulostusta.

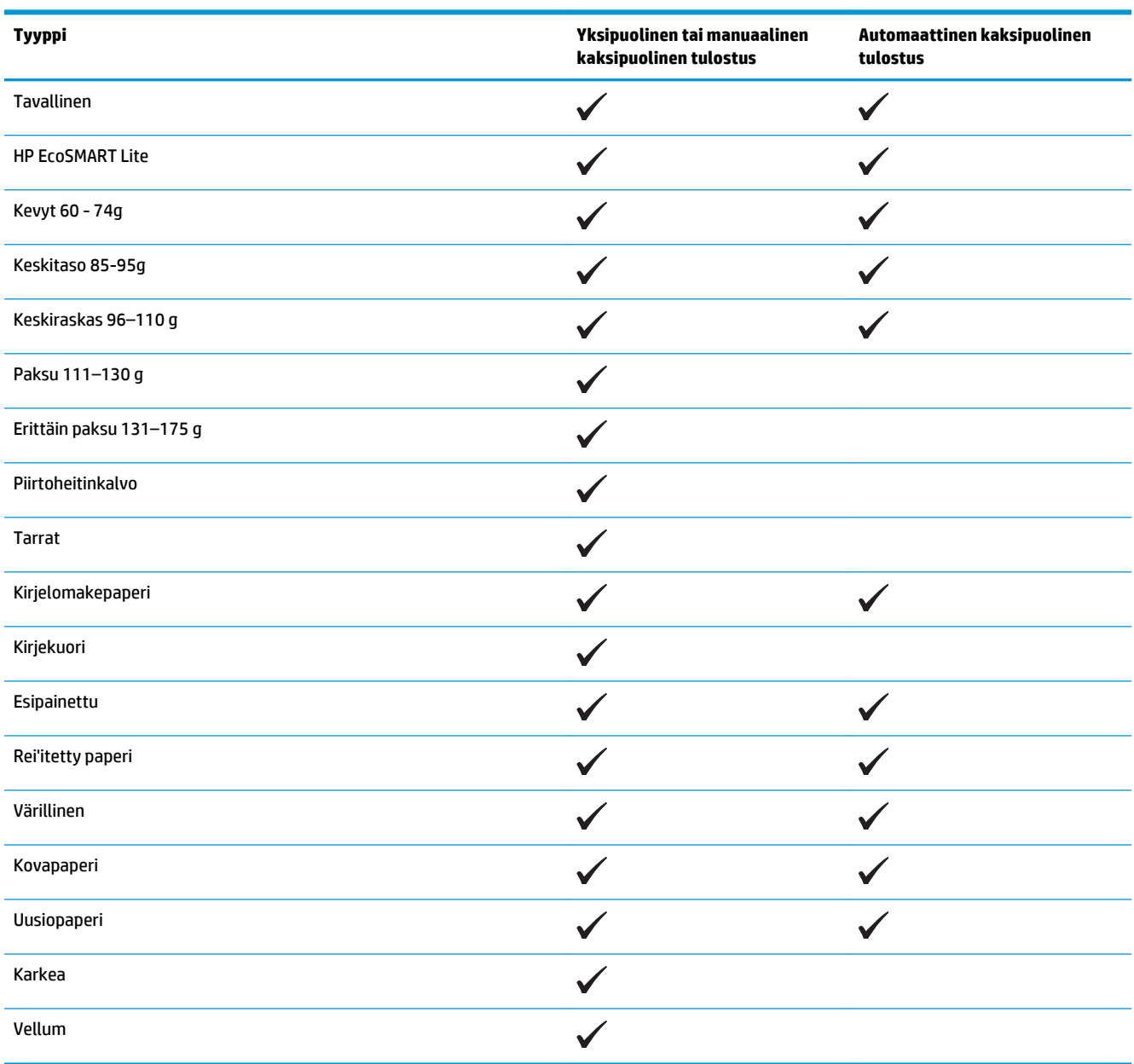

## <span id="page-20-0"></span>**Aseta tulostusmateriaali ensisijaiseen syöttölokeroon (lokero 1)**

- **HUOMAUTUS:** Kun lisäät uutta paperia, poista kaikki paperit syöttölokerosta ja suorista paperipino. Älä ilmasta paperinippua. Näin paperiarkit eivät syöty laitteeseen toisiinsa tarttuneina eikä tukoksia synny. Käytä paperia, joka ei ole rypistynyttä, taittunutta tai vahingoittunutta.
- **1.** Lisää paperia syöttölokeroon tulostuspuoli ylöspäin, yläosa edellä.

Paperin suunta lokerossa vaihtelee tulostustyön tyypin mukaan. Taulukko 2-1 [Lokeron 1 paperin](#page-21-0) [suunta sivulla 14](#page-21-0) sisältää lisätietoja.

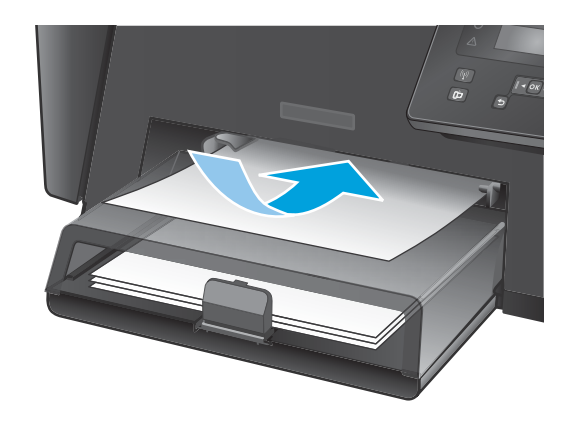

**2.** Säädä paperinohjaimet napakasti paperia vasten.

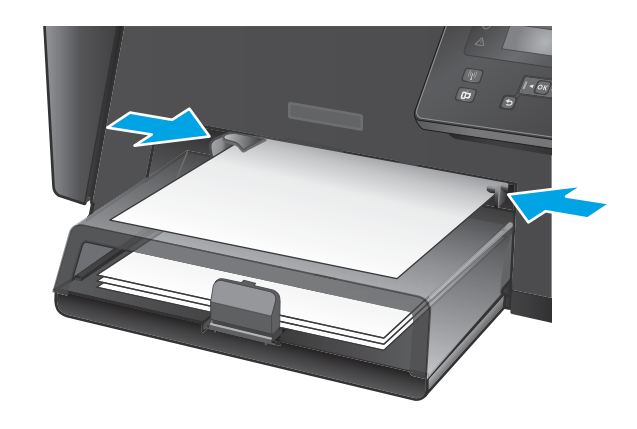

#### <span id="page-21-0"></span>**Taulukko 2-1 Lokeron 1 paperin suunta**

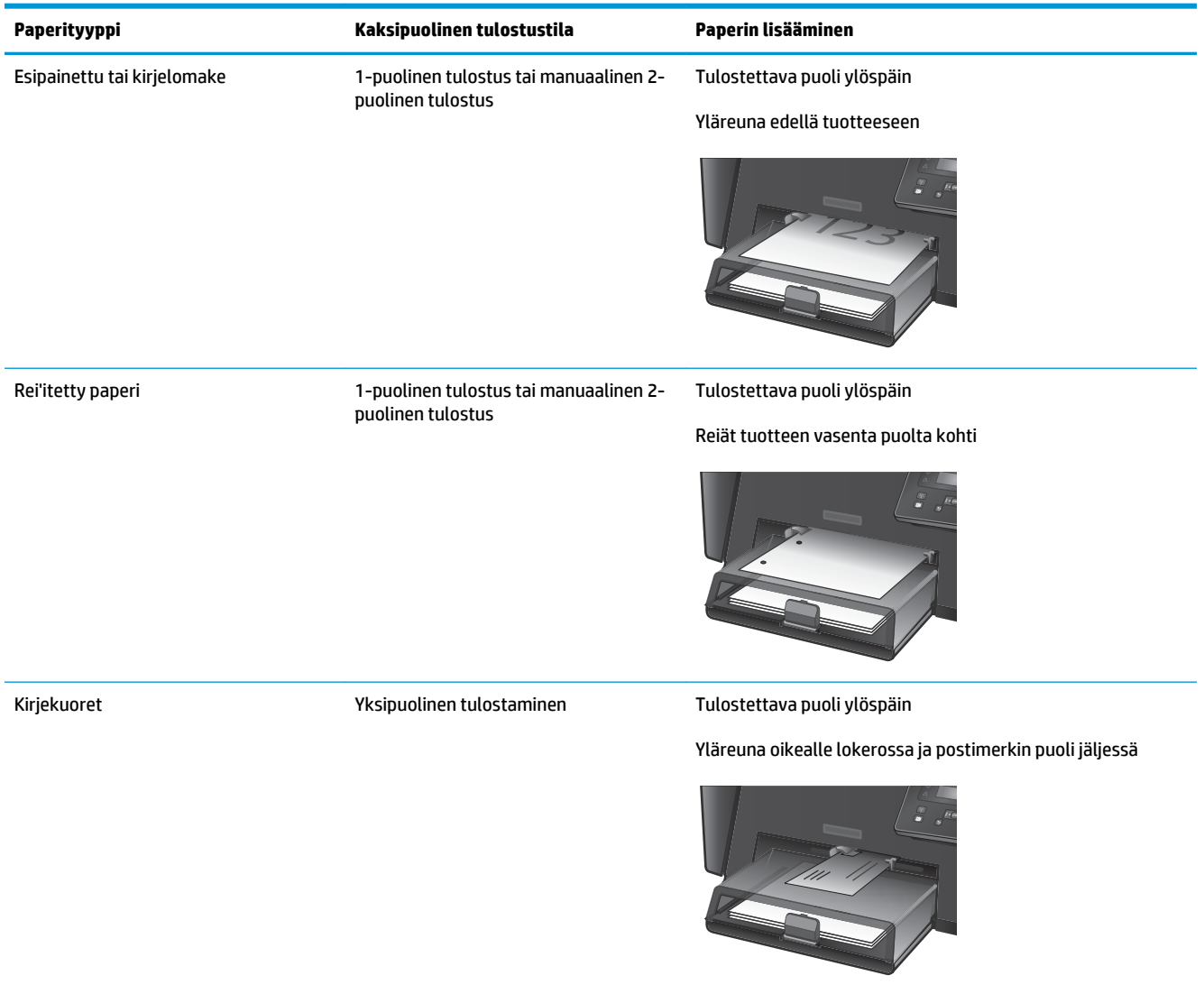

## <span id="page-22-0"></span>**Aseta tulostusmateriaali pääsyöttölokeron (lokero 2)**

- **HUOMAUTUS:** Kun lisäät uutta paperia, poista kaikki paperit syöttölokerosta ja suorista paperipino. Älä ilmasta paperinippua. Näin paperiarkit eivät syöty laitteeseen toisiinsa tarttuneina eikä tukoksia synny. Käytä paperia, joka ei ole rypistynyttä, taittunutta tai vahingoittunutta.
- **1.** Avaa pölysuojus.

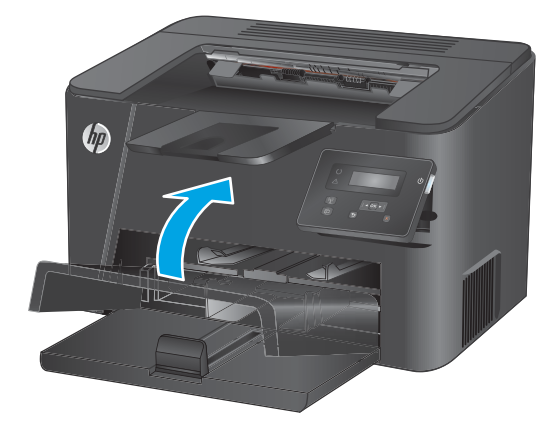

**2.** Aseta paperi lokeroon. Varmista, että paperi mahtuu kielekkeiden alle eikä se ylitä korkeusosoittimia.

> Paperin suunta lokerossa vaihtelee tulostustyön tyypin mukaan. Taulukko 2-2 [Lokeron 2 paperin](#page-24-0) [suunta sivulla 17](#page-24-0) sisältää lisätietoja.

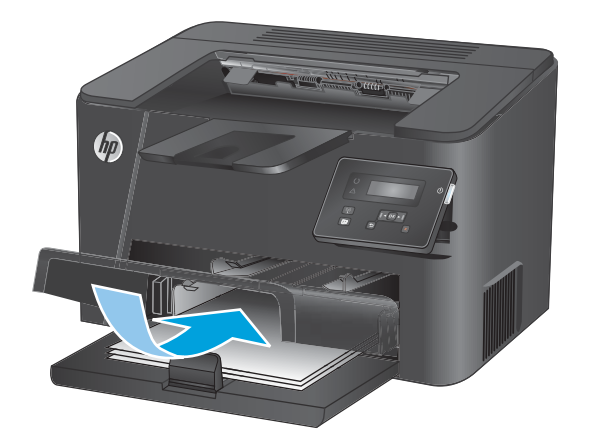

**3.** Säädä paperinohjaimet napakasti paperia vasten.

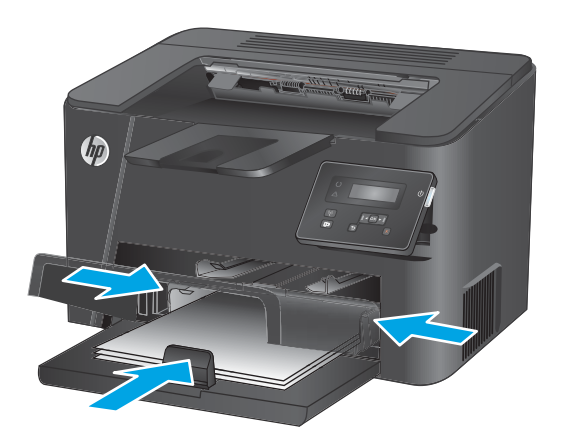

**4.** Sulje pölysuojus.

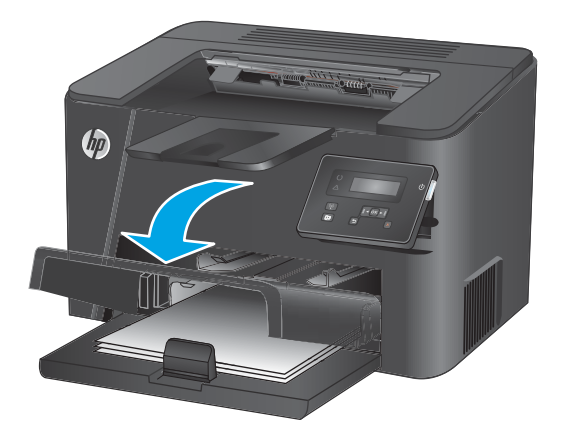

#### <span id="page-24-0"></span>**Taulukko 2-2 Lokeron 2 paperin suunta**

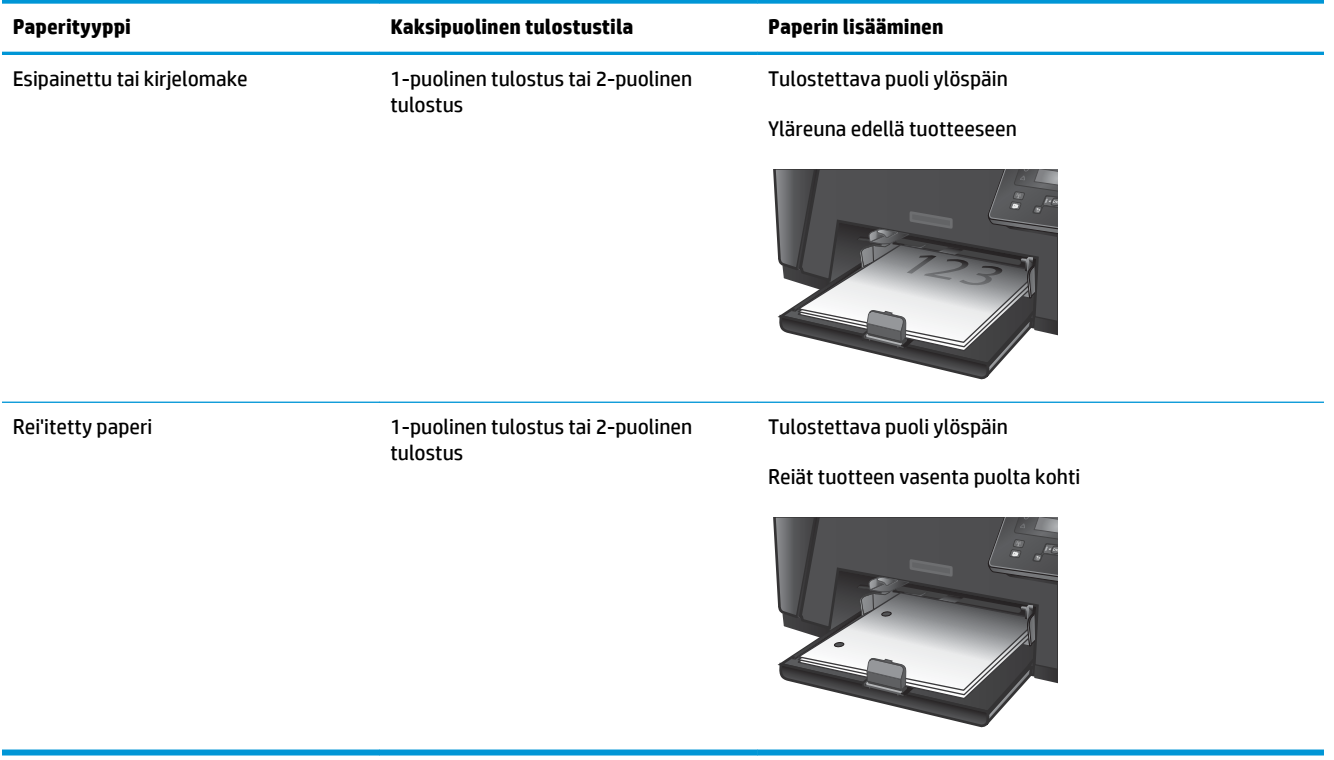

# <span id="page-26-0"></span>**3 Osat, tarvikkeet ja lisävarusteet**

- [Osien, lisävarusteiden ja tarvikkeiden tilaaminen](#page-27-0)
- [Vaihda värikasetti](#page-28-0)

#### **Lisätietoja:**

Siirry osoitteeseen [www.hp.com/support/ljM201](http://www.hp.com/support/ljM201), [www.hp.com/support/ljM202.](http://www.hp.com/support/ljM202)

HP-tuotteen kaikenkattavassa ohjeessa on seuraavat tiedot:

- Asennus ja määritys
- Opi ja käytä
- Ongelmien ratkaiseminen
- Ohjelmistopäivitysten lataaminen
- Asiakastukifoorumit
- Tietoja takuusta ja säännöksistä

# <span id="page-27-0"></span>**Osien, lisävarusteiden ja tarvikkeiden tilaaminen**

### **Tilaaminen**

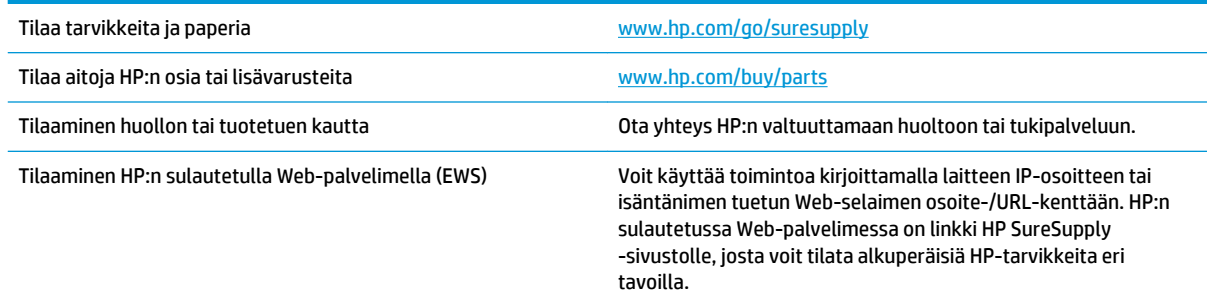

## **Tarvikkeet ja lisävarusteet**

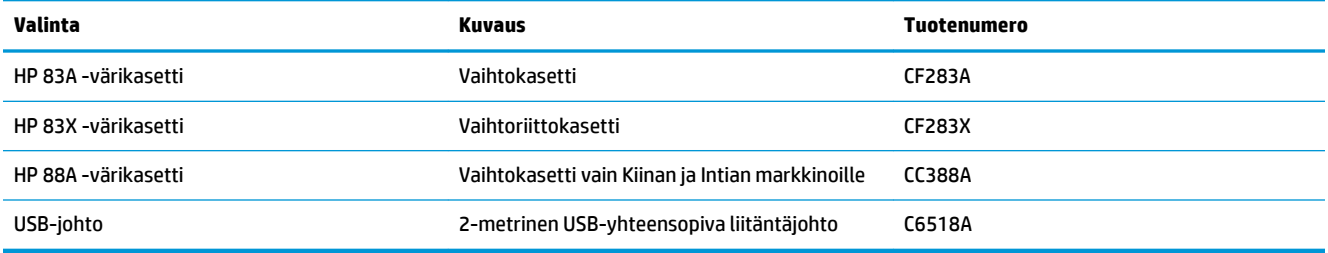

## <span id="page-28-0"></span>**Vaihda värikasetti**

Kun värikasetin käyttöikä on loppumassa, laite kehottaa tilaamaan vaihtokasetin. Voit jatkaa tulostamista nykyisellä tulostuskasetilla, kunnes tulostuslaatu on niin heikko, että väriaineen tasoittaminen ei auta tarpeeksi.

Ohjauspaneeliin tulee näkyviin uusi viesti, kun värikasetissa on jäljellä hyvin vähän väriainetta.

**1.** Avaa yläkansi.

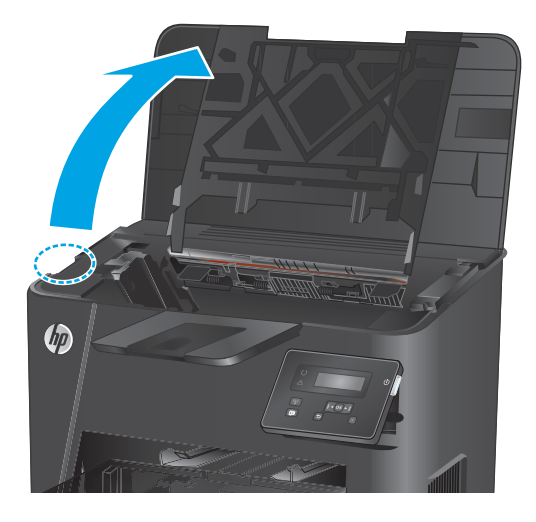

**2.** Poista värikasetti.

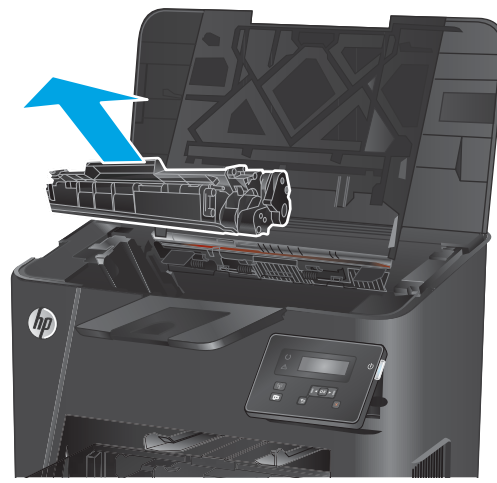

**3.** Poista uusi värikasetti pussista. Sijoita käytetty värikasetti pussiin kierrätystä varten.

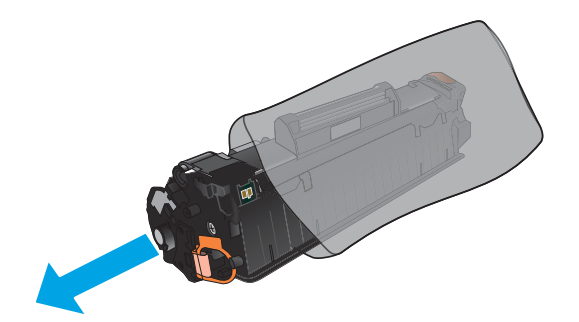

- **4.** Tartu kasetin kumpaankin sivuun ja tasaa väriaine ravistamalla kasettia kevyesti edestakaisin.
	- **HUOMIO:** Älä kosketa suljinta tai telan pintaa.

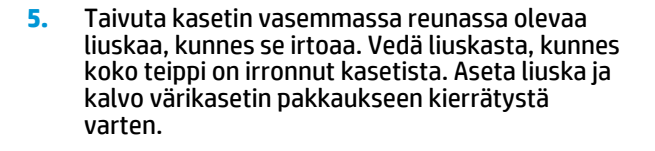

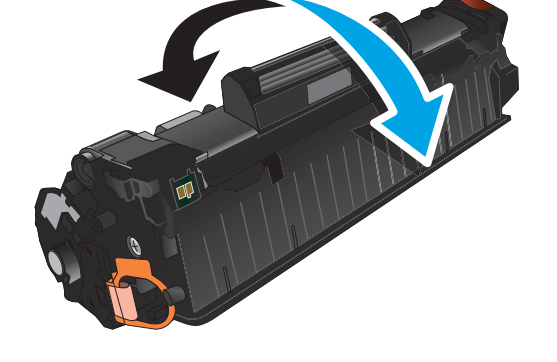

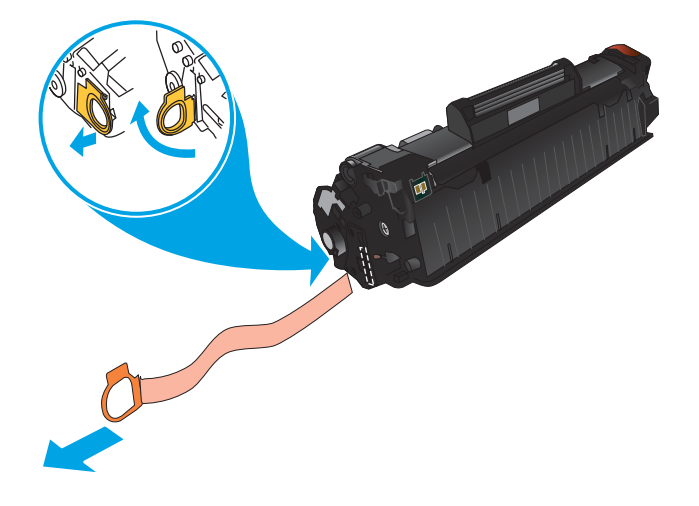

**6.** Kohdista värikasetti laitteen sisällä oleviin merkkeihin ja aseta sitten kasetti tukevasti paikalleen.

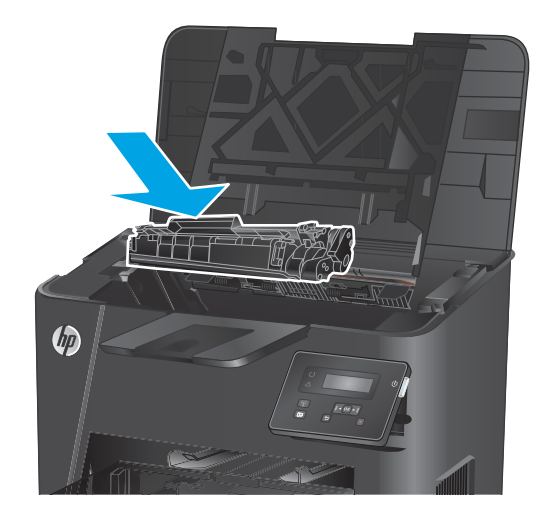

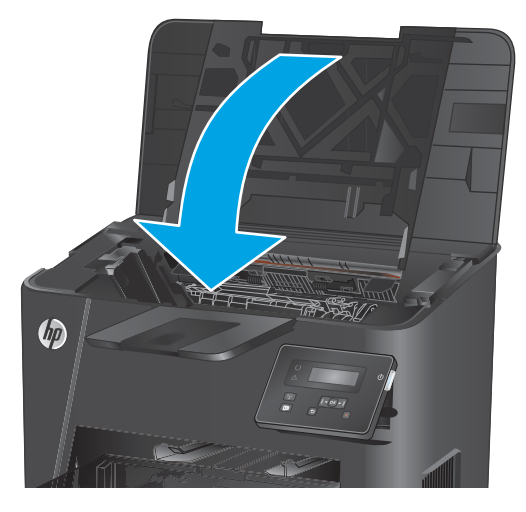

**7.** Sulje yläkansi.

# <span id="page-32-0"></span>**4 Tulostus**

- [Tulostustehtävät \(Windows\)](#page-33-0)
- [Tulostustehtävät \(Mac OS X\)](#page-39-0)
- [HP Wireless Direct -tulostuksen asentaminen \(vain verkko- ja langaton verkko -mallit\)](#page-41-0)
- [Mobiilitulostus \(vain verkko- ja langaton verkko -mallit\)](#page-42-0)

#### **Lisätietoja:**

Siirry osoitteeseen [www.hp.com/support/ljM201](http://www.hp.com/support/ljM201), [www.hp.com/support/ljM202.](http://www.hp.com/support/ljM202)

HP-tuotteen kaikenkattavassa ohjeessa on seuraavat tiedot:

- Asennus ja määritys
- Opi ja käytä
- Ongelmien ratkaiseminen
- Ohjelmistopäivitysten lataaminen
- Asiakastukifoorumit
- Tietoja takuusta ja säännöksistä

# <span id="page-33-0"></span>**Tulostustehtävät (Windows)**

- Tulostaminen (Windows)
- [Automaattinen molemmille puolille tulostaminen \(Windows\)](#page-35-0)
- [Manuaalinen tulostaminen molemmille puolille \(Windows\)](#page-36-0)
- [Useiden sivujen tulostaminen arkille \(Windows\)](#page-37-0)
- [Paperityypin valitseminen \(Windows\)](#page-38-0)
- [Tulostuksen lisätehtävät](#page-38-0)

#### **Tulostaminen (Windows)**

Seuraavassa osassa kuvataan perustulostuksen kulku Windowsissa.

- **1.** Valitse ohjelmistossa **Tulosta**.
- **2.** Valitse laite tulostinluettelosta. Voit muuttaa asetuksia, kun avaat tulostimen laiteohjaimen napsauttamalla tai koskettamalla **Ominaisuudet**-valintaa tai **Ominaisuudet**-painiketta.
	- **W** HUOMAUTUS: Painikkeen nimi vaihtelee ohjelmien mukaan.

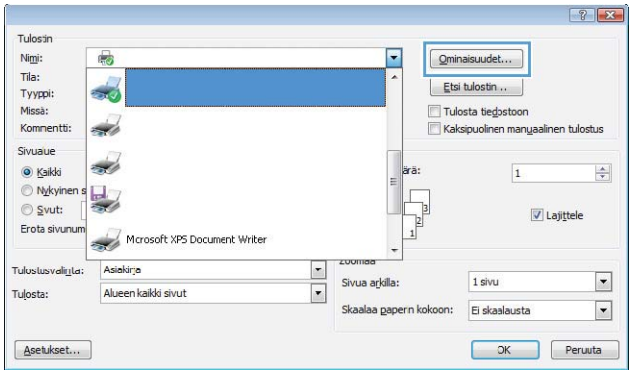

**3.** Määritä käytettävissä olevat vaihtoehdot valitsemalla tulostinohjain välilehdistä. Määritä esimerkiksi paperin suunta **Viimeistely**-välilehdessä, ja määritä paperilähde, paperityyppi, paperikoko ja laatuasetukset **Paperi/Laatu**-välilehdessä.

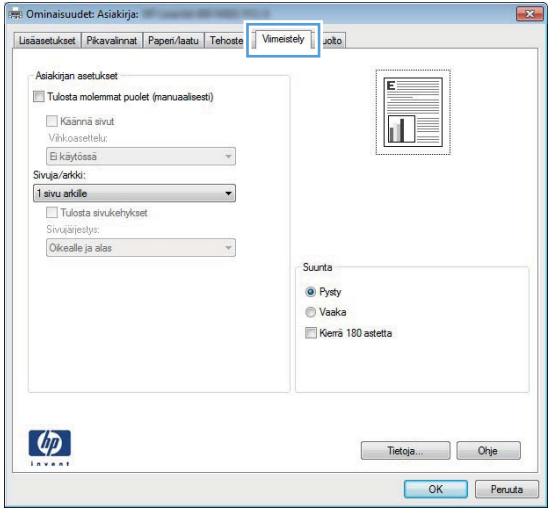

- **4.** Valitsemalla **OK**-painikkeen voit palata **Tulosta**-valintaikkunaan. Valitse näytössä tulosteiden määrä.
- **5.** Tulosta työ valitsemalla **OK**-painike.

#### <span id="page-35-0"></span>**Automaattinen molemmille puolille tulostaminen (Windows)**

Käytä tätä toimintatapaa laitteissa, joihin on asennettu automaattinen kääntöyksikkö. Jos laitteeseen ei ole asennettu automaattista kääntöyksikköä tai haluat tulostaa paperityypeille, joita kääntöyksikkö ei tue, voit tulostaa molemmille puolille manuaalisesti.

- **1.** Valitse ohjelmistossa **Tulosta**.
- **2.** Valitse laite tulostinluettelosta, ja avaa tulostinohjain valitsemalla sitten **Ominaisuudet** tai **Määritykset**.

**HUOMAUTUS:** Painikkeen nimi vaihtelee ohjelmien mukaan.

- **3.** Valitse **Viimeistely**-välilehti.
- **4.** Valitse **Tulosta molemmille puolille** -valintaruutu. Valitse **OK**, jolloin **Asiakirjan ominaisuudet**  -valintaikkuna sulkeutuu.
- **5.** Tulosta työ valitsemalla **Tulosta**-valintaikkunasta **OK**.
### **Manuaalinen tulostaminen molemmille puolille (Windows)**

Toimi näin sellaisten laitteiden kohdalla, joihin ei ole asennettu automaattista kääntöyksikköä tai jos haluat tulostaa paperille, jota kääntöyksikkö ei tue.

- **1.** Valitse ohjelmistossa **Tulosta**.
- **2.** Valitse laite tulostinluettelosta, ja avaa tulostinohjain valitsemalla sitten **Ominaisuudet** tai **Määritykset**.

*W* HUOMAUTUS: Painikkeen nimi vaihtelee ohjelmien mukaan.

- **3.** Valitse **Viimeistely**-välilehti.
- **4.** Valitse **Tulosta molemmille puolille (käsin)** -valintaruutu. Tulosta työn ensimmäinen sivu valitsemalla **OK**.
- **5.** Hae tulostettu pino tulostelokerosta ja aseta se lokeroon 1.
- **6.** Jatka valitsemalla tarvittaessa asianmukainen ohjauspaneelin painike.

### **Useiden sivujen tulostaminen arkille (Windows)**

- **1.** Valitse ohjelmistossa **Tulosta**.
- **2.** Valitse laite tulostinluettelosta, ja avaa tulostinohjain valitsemalla sitten **Ominaisuudet** tai **Määritykset**.
- **FUOMAUTUS:** Painikkeen nimi vaihtelee ohjelmien mukaan.
- **3.** Valitse **Viimeistely**-välilehti.
- **4.** Valitse arkille tulostettavien sivujen määrä avattavasta **Sivua arkille** -luettelosta.
- **5.** Valitse asetukset kohdissa **Tulosta sivukehykset**, **Sivujärjestys** ja **Suunta**. Valitse **OK**, jolloin **Asiakirjan ominaisuudet** -valintaikkuna sulkeutuu.
- **6.** Tulosta työ valitsemalla **Tulosta**-valintaikkunasta **OK**.

### **Paperityypin valitseminen (Windows)**

- **1.** Valitse ohjelmistossa **Tulosta**.
- **2.** Valitse laite tulostinluettelosta, ja avaa tulostinohjain valitsemalla sitten **Ominaisuudet** tai **Määritykset**.
- **W** HUOMAUTUS: Painikkeen nimi vaihtelee ohjelmien mukaan.
- **3.** Valitse **Paperi/laatu**-välilehti.
- **4.** Valitse avattavasta **Paperityyppi**-luettelosta **Lisää...**.
- **5.** Laajenna **Tyyppi on:** -luettelon asetukset.
- **6.** Laajenna se paperityyppiluokka, joka parhaiten vastaa käyttämääsi paperia.
- **7.** Valitse käyttämäsi paperityypin asetus ja valitse sitten **OK**.
- **8.** Valitse **OK**, jolloin **Asiakirjan ominaisuudet** -valintaikkuna sulkeutuu. Tulosta työ valitsemalla **Tulosta**valintaikkunasta **OK**.

#### **Tulostuksen lisätehtävät**

Siirry osoitteeseen [www.hp.com/support/ljM201](http://www.hp.com/support/ljM201), [www.hp.com/support/ljM202.](http://www.hp.com/support/ljM202)

Ohjeet ovat saatavilla erityisten tulostustehtävien suorittamiseen, esimerkiksi seuraavien:

- Tulostuksen pikavalintojen ja esiasetusten luominen ja käyttäminen
- Paperikoon valitseminen tai mukautetun paperikoon käyttäminen
- Sivun suunnan valitseminen
- Vihkon luominen
- Asiakirjan sovittaminen valitulle paperikoolle
- Asiakirjan ensimmäisen tai viimeisen sivun tulostaminen eri paperille
- Vesileimojen tulostaminen asiakirjaan

# **Tulostustehtävät (Mac OS X)**

- Tulostaminen (OS X)
- Automaattinen molemmille puolille tulostaminen (OS X)
- Manuaalinen tulostaminen molemmille puolille (OS X)
- [Useiden sivujen tulostaminen arkille \(OS X\)](#page-40-0)
- [Paperityypin valitseminen \(OS X\)](#page-40-0)
- [Tulostuksen lisätehtävät](#page-40-0)

#### **Tulostaminen (OS X)**

Seuraavassa osassa kuvataan perustulostuksen kulku OS X -käyttöjärjestelmässä.

- **1.** Valitse **Arkisto**-valikko ja valitse sitten **Tulosta**.
- **2.** Valitse tämä laite.
- **3.** Valitse **Näytä tiedot** ja valitse sitten muita valikoita tulostusasetusten säätämiseksi.
- **4.** Valitse **Tulosta**-painike.

#### **Automaattinen molemmille puolille tulostaminen (OS X)**

- **WI** HUOMAUTUS: Nämä tiedot koskevat laitteita, joissa on automaattinen kääntöyksikkö.
- **HUOMAUTUS:** Tämä ominaisuus on saatavilla, jos asennat HP-tulostusohjaimen. Se ei välttämättä ole käytettävissä, jos käytät AirPrintiä.
	- **1.** Valitse **Arkisto**-valikko ja valitse sitten **Tulosta**.
	- **2.** Valitse tämä laite.
	- **3.** Valitse **Näytä tiedot**, ja valitse sitten **Asettelu**-valikko.
	- **4.** Valitse sidonta-asetus avattavasta **Kaksipuolinen**-luettelosta.
	- **5.** Valitse **Tulosta**-painike.

### **Manuaalinen tulostaminen molemmille puolille (OS X)**

- **HUOMAUTUS:** Tämä ominaisuus on saatavilla, jos asennat HP-tulostusohjaimen. Se ei välttämättä ole käytettävissä, jos käytät AirPrintiä.
	- **1.** Valitse **Arkisto**-valikko ja valitse sitten **Tulosta**.
	- **2.** Valitse tämä laite.
	- **3.** Valitse **Näytä tiedot**, ja valitse sitten **Man. kaksipuol.**-valikko.
	- **4.** Valitse **Käsinkääntö** ja sidontavaihtoehto.
	- **5.** Valitse **Tulosta**-painike.
	- **6.** Mene tulostimen luo ja poista kaikki tyhjät paperit lokerosta 1.
- <span id="page-40-0"></span>**7.** Hae tulostettu pino tulostelokerosta ja aseta se syöttölokeroon tulostettu puoli alaspäin.
- **8.** Jatka valitsemalla tarvittaessa asianmukainen ohjauspaneelin painike.

### **Useiden sivujen tulostaminen arkille (OS X)**

- **1.** Valitse **Arkisto**-valikko ja valitse sitten **Tulosta**.
- **2.** Valitse tämä laite.
- **3.** Valitse **Näytä tiedot**, ja valitse sitten **Asettelu**-valikko.
- **4.** Valitse avattavasta **Sivuja arkilla** -luettelosta kullekin arkille tulostettava sivujen määrä.
- **5. Asemointisuunta**-kentässä voit valita sivujen järjestyksen ja sijoittelun arkilla.
- **6.** Valitse **Reunukset**-kohdasta, millainen reunus sivujen ympärille tulostetaan.
- **7.** Valitse **Tulosta**-painike.

#### **Paperityypin valitseminen (OS X)**

- **1.** Valitse **Arkisto**-valikko ja valitse sitten **Tulosta**.
- **2.** Valitse tämä laite.
- **3.** Valitse **Näytä tiedot** ja valitse sitten **Materiaali ja laatu** -valikko tai **Paperi/Laatu**-valikko.
- **4.** Valitse tyyppi avattavasta **Materiaalityyppi**-luettelosta.
- **5.** Valitse **Tulosta**-painike.

#### **Tulostuksen lisätehtävät**

Siirry osoitteeseen [www.hp.com/support/ljM201](http://www.hp.com/support/ljM201), [www.hp.com/support/ljM202.](http://www.hp.com/support/ljM202)

Ohjeet ovat saatavilla erityisten tulostustehtävien suorittamiseen, esimerkiksi seuraavien:

- Tulostuksen pikavalintojen ja esiasetusten luominen ja käyttäminen
- Paperikoon valitseminen tai mukautetun paperikoon käyttäminen
- Sivun suunnan valitseminen
- Vihkon luominen
- Asiakirjan sovittaminen valitulle paperikoolle
- Asiakirjan ensimmäisen tai viimeisen sivun tulostaminen eri paperille
- Vesileimojen tulostaminen asiakirjaan

### **HP Wireless Direct -tulostuksen asentaminen (vain verkko- ja langaton verkko -mallit)**

**HUOMAUTUS:** Tämä toiminto on käytettävissä vain langattomissa malleissa, ja laite saattaa vaatia laiteohjelmiston päivityksen tämän toiminnon käyttämiseen.

HP Wireless Direct Printing -toiminnon avulla voit tulostaa langattomasta mobiililaitteesta suoraan HP Wireless Direct -yhteensopivaan laitteeseen verkko- tai Internet-yhteyttä muodostamatta. HP Wireless Direct -toiminnolla voit tulostaa langattomasti

- iPhonesta, iPadista tai iTouchista Apple AirPrint- tai HP ePrint -mobiilisovelluksen avulla
- Android- tai Symbian-pohjaisista mobiililaitteista HP ePrint Home & Biz -sovelluksen avulla.
- Mikä tahansa Wi-Fi-yhteydellä varustettu tietokone ja mikä tahansa käyttöjärjestelmä.

Lisätietoja HP Wireless Direct -toiminnosta on osoitteessa [www.hp.com/go/wirelessprinting](http://www.hp.com/go/wirelessprinting). Valitse sivulla kohta **HP Wireless Direct**.

Voit ottaa HP Wireless Direct -toiminnon ohjauspaneelista seuraavasti käyttöön:

- **1.** Avaa valikot painamalla laitteen ohjauspaneelin OK-painiketta.
- **2.** Avaa nuolipainikkeilla seuraavat valikot.
	- **Verkkoasetukset**
	- **Langaton-valikko**
	- **Suora langaton**
- **3.** Valitse **Käytössä**-asetus ja paina sitten OK-painiketta. Laite tallentaa asetuksen ja palauttaa ohjauspaneelin **Wireless Direct (Suora langaton)** ‑valikkoon.

# **Mobiilitulostus (vain verkko- ja langaton verkko -mallit)**

HP tarjoaa useita mobiili- ja ePrint-ratkaisuja, joiden avulla kannettavasta tietokoneesta, taulutietokoneesta, älypuhelimesta ja muista mobiililaitteista voidaan tulostaa langattomasti HPtulostimeen. Valitse tarpeitasi parhaiten vastaava vaihtoehto osoitteessa [www.hp.com/go/](http://www.hp.com/go/LaserJetMobilePrinting) [LaserJetMobilePrinting](http://www.hp.com/go/LaserJetMobilePrinting) (vain englanniksi).

- HP ePrint via email -sähköpostitulostus
- **HP ePrint -ohjelmisto**
- **[AirPrint](#page-43-0)**

#### **HP ePrint via email -sähköpostitulostus**

HP ePrint -apuohjelmalla voit tulostaa asiakirjoja lähettämällä ne sähköpostiliitteinä laitteen sähköpostiosoitteeseen mistä tahansa laitteesta, jolla voi lähettää sähköpostia.

HP ePrint -palvelun käyttäminen vaatii laitteelta seuraavia ominaisuuksia:

- Laite on yhdistetty kiinteään verkkoon ja sillä on Internet-yhteys.
- HP:n verkkopalvelut on otettu käyttöön laitteessa ja laite on rekisteröity HP Connected -palveluun.
	- **1.** Paina laitteen ohjauspaneelin OK-painiketta.
	- **2.** Siirry **HP Web Services** -valikkoon ja paina OK-painiketta.
	- **3.** Siirry **Tulosta tietoarkki** -kohtaan ja paina OK-painiketta.

Tietosivulla on tulostimen koodi, jota käytetään HP-laitteen rekisteröimiseen HP Connected -palvelussa.

**4.** Luo HP ePrint -tili osoitteessa [www.hpconnected.com](http://www.hpconnected.com) ja viimeistele asetukset.

Lisätietoja on osoitteessa [www.hp.com/support,](http://www.hp.com/support) jossa voit lukea laitteen tukitietoja.

#### **HP ePrint -ohjelmisto**

HP ePrint -ohjelmisto helpottaa tulostamista Windows- ja Mac-pöytäkoneista ja kannettavista tietokoneista kaikkiin HP ePrint -yhteensopiviin laitteisiin. Tämän ohjelmiston avulla on helppo löytää HP Connected -tilillesi rekisteröityjä HP ePrint -yhteensopivia tuotteita. HP-kohdetulostin voi sijaita toimistossa tai jossain muussa paikassa maapallolla.

- **Windows:** Kun ohjelmisto on asennettu, valitse sovelluksessa **Tulosta** ja valitse sitten **HP ePrint**  asennettujen tulostinten luettelosta. Määritä tulostusasetukset napsauttamalla **Ominaisuudet**painiketta.
- **Mac:** Kun olet asentanut ohjelmiston, valitse **Tiedosto**, **Tulosta**, ja valitse sitten nuoli **PDF**-valinnan vieressä (laiteohjelmistonäytön vasemmassa alakulmassa). Valitse **HP ePrint**.

Windows-käyttöjärjestelmissä HP ePrint -ohjelmisto tukee perinteistä TCP/IP-tulostusta (LAN- tai WAN-) verkon paikallisiin verkkotulostimiin, jotka tukevat UPD PostScript® -määritystä.

Sekä Windows että Mac tukevat IPP-tulostusta LAN- tai WAN-verkkoon yhdistettyihin laitteisiin, jotka tukevat ePCL-määritystä.

<span id="page-43-0"></span>Sekä Windows että Mac tukevat myös PDF-asiakirjojen tulostusta julkisiin tulostussijanteihin ja HP ePrint -pilvitulostusta sähköpostia lähettämällä.

Ohjaimia ja lisätietoja on osoitteessa [www.hp.com/go/eprintsoftware.](http://www.hp.com/go/eprintsoftware)

**HUOMAUTUS:** HP ePrint -ohjelmisto on PDF-tiedostojen työnkulun apuohjelma Mac-tietokoneille, eikä se ole varsinainen tulostinohjain.

**HUOMAUTUS:** HP ePrint -ohjelmisto ei tue USB-tulostusta

#### **AirPrint**

Tulostusta suoraan Applen AirPrint-toiminnolla tuetaan iOS-versiossa 4.2 ja uudemmissa versioissa. AirPrintin avulla voit tulostaa suoraan laitteeseen iPadista, iPhonesta (3GS ja uudemmat) tai iPod touchista (kolmas sukupolvi ja uudemmat) seuraavista sovelluksista:

- **Mail**
- Valokuvat
- Safari
- **iBooks**
- tietyt kolmansien osapuolten sovellukset.

AirPrintin käyttö edellyttää, että laite on liitetty Apple-laitteen kanssa samaan langattomaan verkkoon. Lisätietoja AirPrintin käyttämisestä ja AirPrint-yhteensopivista HP-tuotteista on laitteen tukisivulla:

[www.hp.com/support/ljM201,](http://www.hp.com/support/ljM201) [www.hp.com/support/ljM202](http://www.hp.com/support/ljM202)

**WIMAUTUS:** AirPrint ei tue USB-liitäntöjä.

# **5 Laitteen hallinta**

- [Laitteen yhteystyypin muuttaminen \(Windows\)](#page-45-0)
- [Lisäasetusten määrittäminen HP:n sulautetulla Web-palvelimella \(EWS\) ja HP Device Toolbox](#page-46-0)  [-ohjelmistolla \(Windows\)](#page-46-0)
- [Lisäasetukset Max OS X:n HP Utility -ohjelmistolla](#page-48-0)
- [IP-verkkoasetusten määrittäminen](#page-50-0)
- [HP Web Jetadmin](#page-52-0)
- [Tuotteen suojausominaisuudet](#page-53-0)
- [EconoMode-asetukset](#page-54-0)
- [Laiteohjelmiston päivittäminen](#page-56-0)

#### **Lisätietoja:**

Siirry osoitteeseen [www.hp.com/support/ljM201](http://www.hp.com/support/ljM201), [www.hp.com/support/ljM202.](http://www.hp.com/support/ljM202)

HP-tuotteen kaikenkattavassa ohjeessa on seuraavat tiedot:

- Asennus ja määritys
- Opi ja käytä
- Ongelmien ratkaiseminen
- Ohjelmistopäivitysten lataaminen
- Asiakastukifoorumit
- Tietoja takuusta ja säännöksistä

# <span id="page-45-0"></span>**Laitteen yhteystyypin muuttaminen (Windows)**

Jos käytät jo laitetta ja haluat muuttaa sen yhteyttä, voit määrittää yhteyden tietokoneen työpöydän **HPlaitteen määrittäminen uudelleen** -pikavalinnan avulla. Voit määrittää laitteen esimerkiksi käyttämään jotakin toista langattoman verkon osoitetta, muodostamaan yhteyden kiinteään tai langattomaan verkkoon tai siirtyä verkkoyhteydestä USB-liitäntään. Voit muuttaa määrityksiä asettamatta laitteen CD-levyä CDasemaan. Kun olet valinnut muodostettavan yhteyden tyypin, ohjelma siirtyy suoraan siihen laitteen määrityksen kohtaan, jota on muutettava.

### <span id="page-46-0"></span>**Lisäasetusten määrittäminen HP:n sulautetulla Webpalvelimella (EWS) ja HP Device Toolbox -ohjelmistolla (Windows)**

HP:n sulautetulla Web-palvelimella voit hallita tulostustoimintoja laitteen ohjauspaneelin sijaan tietokoneen kautta.

- näytä tuotteen tilatiedot
- tarkastele kaikkien tarvikkeiden jäljellä olevaa käyttöaikaa ja tilaa uusia tarvikkeita
- tarkastele ja muuta lokeroasetuksia
- tarkastele ja muuta laitteen ohjauspaneelin valikkoasetuksia
- tarkastele ja tulosta sisäisiä sivuja
- vastaanota ilmoituksia laitteeseen ja tarvikkeisiin liittyvistä tapahtumista
- tarkastele ja muuta verkon asetuksia

HP:n sulautettu Web-palvelin toimii, kun laite on kytketty IP-verkkoon. HP:n sulautettu Web-palvelin ei tue IPX-verkkolaiteyhteyksiä. Voit käyttää HP:n sulautettua Web-palvelinta, vaikka Internet-yhteyttä ei olisikaan käytettävissä.

Kun laite on kytkettynä verkkoon, HP:n sulautettu Web-palvelin on automaattisesti käytettävissä.

**<sup>2</sup> HUOMAUTUS:** HP Device Toolbox -ohjelmisto on käytettävissä ainoastaan, jos teit täydellisen asennuksen, kun asensit laitteen. Kaikki ominaisuudet eivät välttämättä ole käytettävissä, riippuen siitä, miten laite on liitetty.

**HUOMAUTUS:** HP:n sulautettua Web-palvelinta ei voi käyttää verkon palomuurin läpi.

#### **HP:n sulautetun Web-palvelimen (EWS) avaaminen Käynnistä-valikosta**

- **1.** Valitse **Käynnistä** ja **Ohjelmat**.
- **2.** Valitse HP-tuoteryhmä ja valitse kohde **HP Device Toolbox**

#### **HP:n sulautetun Web-palvelimen (EWS) avaaminen verkkoselaimessa**

- **1.** Tulosta asetussivu ja paikanna IP-osoite.
	- **a.** Paina ohjauspaneelin OK-painiketta.
	- **b.** Siirry **Raportit**-valikkoon ja paina OK-painiketta.
	- **c.** Valitse **Kokoonpanoraportti** ja tulosta sitten raportti painamalla OK-painiketta.
- **2.** Avaa selain ja kirjoita osoiteriville IP-osoite täsmälleen laitteen ohjauspaneelissa näkyvässä muodossa. Paina tietokoneen näppäimistön Enter-näppäintä. HP:n sulautettu Web-palvelin tulee näkyviin.

https://10.10.XXXXX/

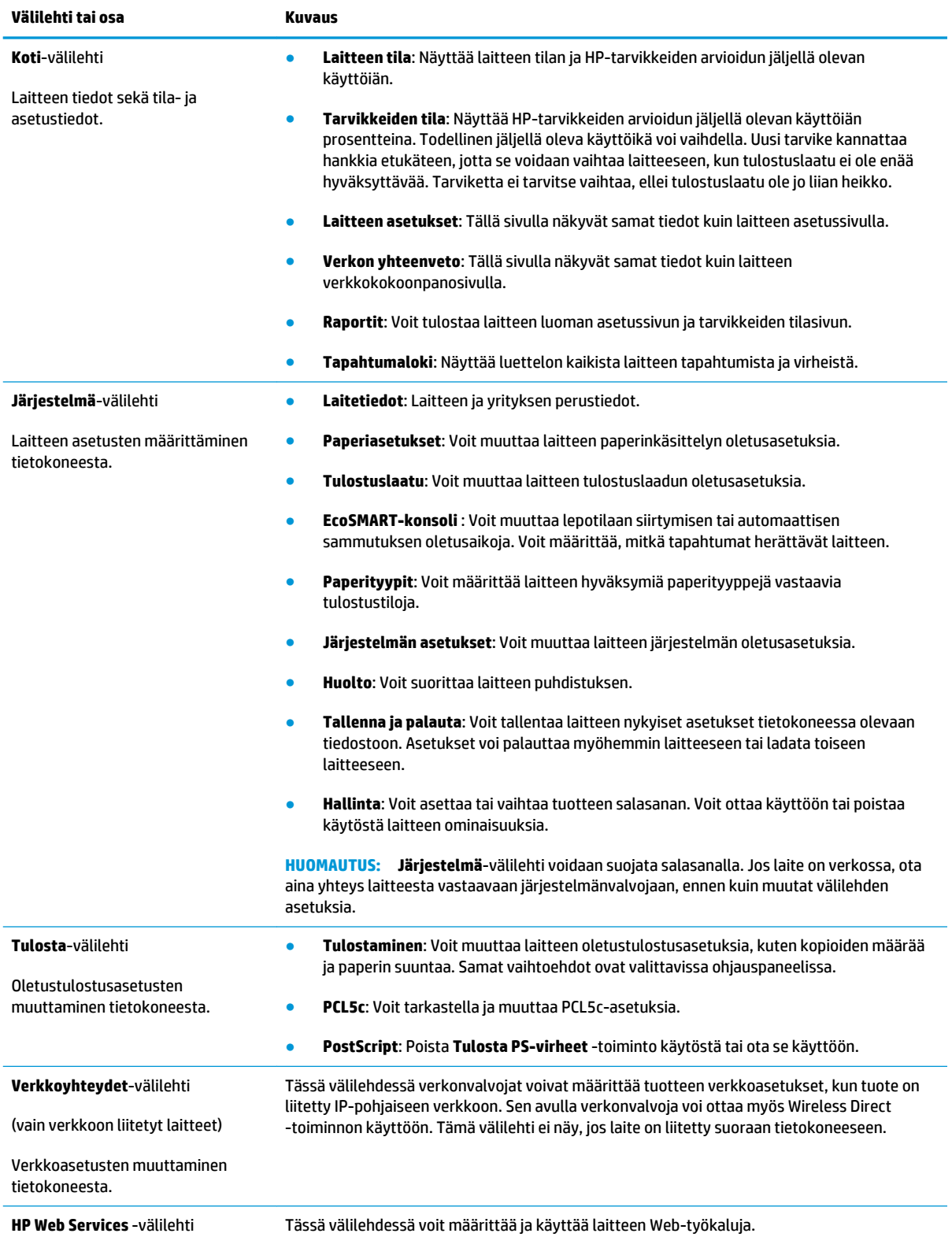

## <span id="page-48-0"></span>**Lisäasetukset Max OS X:n HP Utility -ohjelmistolla**

HP Utility -apuohjelman avulla voit tarkistaa laitteen tilan tai muuttaa laitteen asetuksia tietokoneessa.

Voit käyttää HP-apuohjelmaa, kun laite on liitetty USB-kaapelilla tai TCP/IP-verkkoon.

#### **HP-apuohjelman avaaminen**

- **1.** Avaa tietokoneessa **Järjestelmäasetukset**-valikko ja valitse sitten **Tulostus ja faksaus**, **Tulostus ja skannaus** tai **Tulostus ja skannaus**.
- **2.** Valitse laite luettelosta.
- **3.** Valitse **Lisävarusteet ja tarvikkeet** -painike.
- **4.** Valitse **Apuohjelmat**-välilehti.
- **5.** Valitse **Avaa tulostimen lisäohjelma** -painike.

#### **HP-apuohjelman ominaisuudet**

HP Utility -työkalurivi sisältää seuraavat vaihtoehdot:

- **Laitteet**: Tällä painikkeella voit näyttää tai piilottaa HP Utility -apuohjelman löytämät Mac-laitteet.
- **Kaikki asetukset**: Tällä painikkeella voi palata HP Utility -apuohjelman päänäkymään.
- **HP:n tuki**: Tällä painikkeella voit avata selaimen ja siirtyä HP:n verkkotukisivustolle.
- **Tarvikkeet**: Tällä painikkeella voit avata HP SureSupply -verkkosivuston.
- **Rekisteröinti**: Tällä painikkeella voit avata HP:n rekisteröinnin verkkosivun.
- **Kierrätys**: Tällä painikkeella voit avata HP Planet Partners -kierrätysohjelman verkkosivuston.

HP-apuohjelma sisältää sivuja, joita voit avata **Kaikki asetukset** -luettelosta. Seuraavassa taulukossa on kuvattu toimet, joita voit suorittaa HP-apuohjelman avulla.

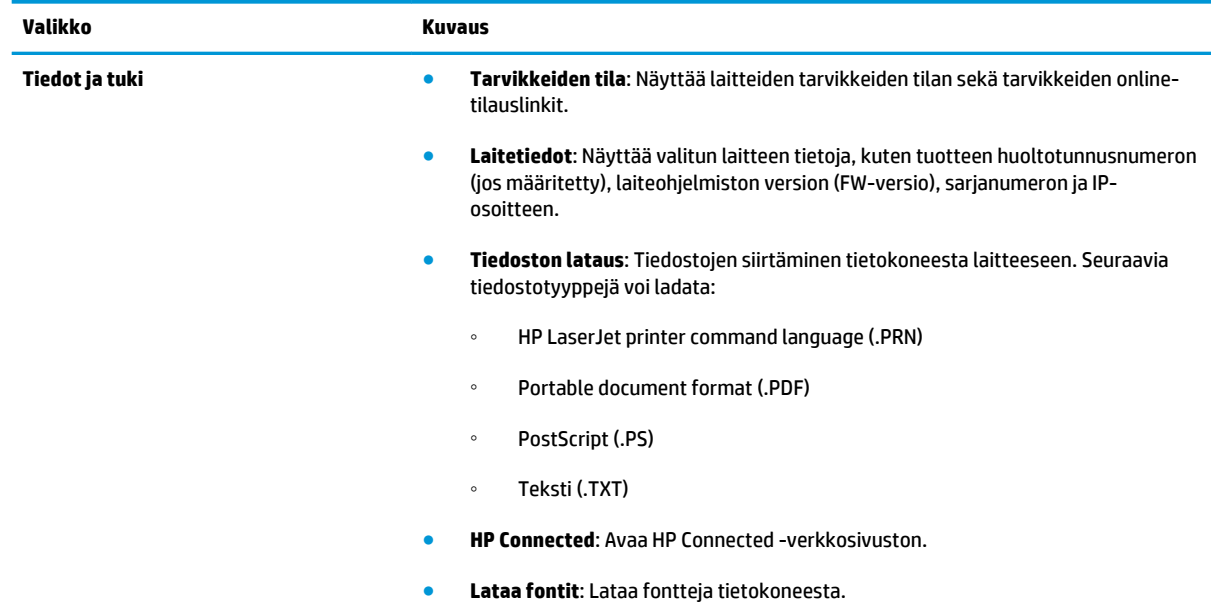

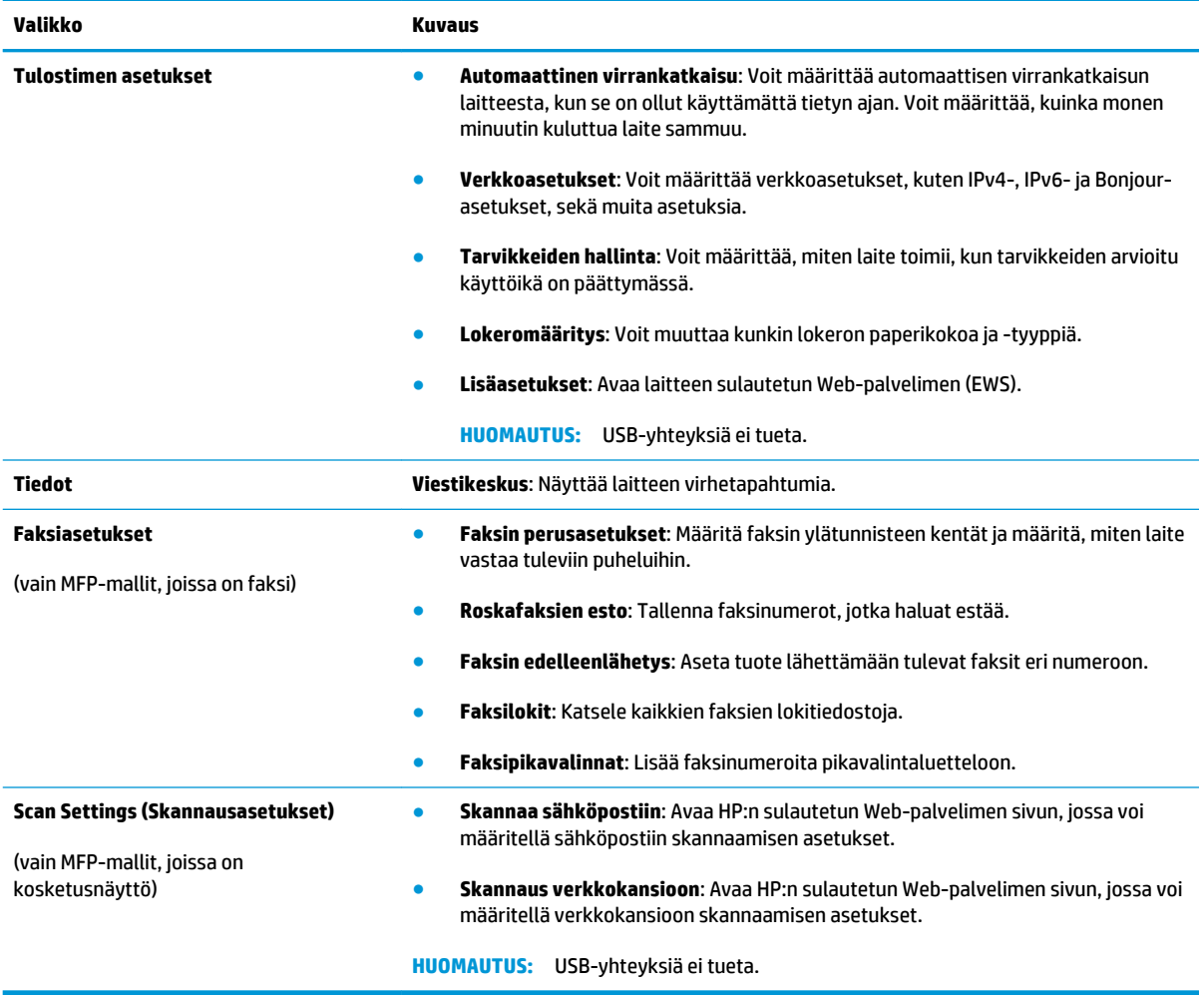

# <span id="page-50-0"></span>**IP-verkkoasetusten määrittäminen**

- Tulostimen jakamista koskeva vastuuvapauslauseke
- Verkkoasetusten tarkasteleminen tai muuttaminen
- Laitteen nimen vaihtaminen verkossa
- [IPv4:n TCP/IP-parametrien määrittäminen manuaalisesti ohjauspaneelista](#page-51-0)

#### **Tulostimen jakamista koskeva vastuuvapauslauseke**

HP ei tue vertaisverkkoja (peer-to-peer), koska tämä on Microsoftin käyttöjärjestelmien ominaisuus eikä HP:n tulostinohjaimien ominaisuus. Lisätietoja on Microsoftin verkkosivustossa osoitteessa [www.microsoft.com](http://www.microsoft.com).

#### **Verkkoasetusten tarkasteleminen tai muuttaminen**

Voit tarkastella tai muuttaa IP-määrityksiä HP:n sulautetussa verkkopalvelimessa.

- **1.** Tulosta asetussivu ja paikanna IP-osoite.
	- **a.** Paina ohjauspaneelin OK-painiketta.
	- **b.** Siirry **Raportit**-valikkoon ja paina OK-painiketta.
	- **c.** Siirry **Kokoonpanoraportti**-kohtaan ja tulosta sitten raportti painamalla OK-painiketta.
- **2.** Avaa selain ja kirjoita osoiteriville IP-osoite täsmälleen laitteen ohjauspaneelissa näkyvässä muodossa. Paina tietokoneen näppäimistön Enter-näppäintä. HP:n sulautettu Web-palvelin tulee näkyviin.

https://10.10.XXXXX/

**3.** Saat tietoa verkosta valitsemalla **Verkkoyhteydet**-välilehden. Muuta asetuksia tarpeen mukaan.

#### **Laitteen nimen vaihtaminen verkossa**

Jos haluat vaihtaa laitteen nimen verkossa, jotta se on helppo tunnistaa, käytä HP:n sulautettua Webpalvelinta.

- **1.** Tulosta asetussivu ja paikanna IP-osoite.
	- **a.** Paina ohjauspaneelin OK-painiketta.
	- **b.** Siirry **Raportit**-valikkoon ja paina OK-painiketta.
	- **c.** Siirry **Kokoonpanoraportti**-kohtaan ja tulosta sitten raportti painamalla OK-painiketta.
- **2.** Avaa selain ja kirjoita osoiteriville IP-osoite täsmälleen laitteen ohjauspaneelissa näkyvässä muodossa. Paina tietokoneen näppäimistön Enter-näppäintä. HP:n sulautettu verkkopalvelin tulee näkyviin.

https://10.10.XXXXX/

**3.** Avaa **Järjestelmä**-välilehti.

- <span id="page-51-0"></span>**4. Laitetiedot**-sivulla lukee laitteen oletusnimi **Laitteen tila** -kentässä. Voit vaihtaa nimen, jotta laite on helppo tunnistaa.
- **HUOMAUTUS:** Muita sivun kenttiä ei tarvitse täyttää.
- **5.** Tallenna muutokset napsauttamalla **Käytä**-painiketta.

#### **IPv4:n TCP/IP-parametrien määrittäminen manuaalisesti ohjauspaneelista**

Ohjauspaneelin valikoista voit määrittää manuaalisesti IPv4-osoitteen, aliverkon peitteen ja oletusyhdyskäytävän.

- **1.** Paina laitteen ohjauspaneelin OK-painiketta.
- **2.** Avaa seuraavat valikot:
	- **Verkkoasetukset**
	- **IPV4-määritystapa**
	- **Manuaalinen**
- **3.** Määritä nuolipainikkeilla IP-osoite ja paina OK-painiketta. Vahvista painamalla OK-painiketta uudelleen.
- **4.** Anna aliverkon peite numeronäppäimillä ja paina OK-painiketta. Vahvista painamalla OK-painiketta uudelleen.
- **5.** Anna oletusyhdyskäytävä numeronäppäimillä ja paina OK-painiketta. Vahvista painamalla OKpainiketta uudelleen.

### <span id="page-52-0"></span>**HP Web Jetadmin**

HP Web Jetadmin on toimialan johtava ja palkittu työkalu, jonka avulla voit hallita tehokkaasti erilaisia verkkoon kytkettyjä HP-laitteita, kuten tulostimia, monitoimilaitteita ja digitaalisia lähetyslaitteita. Kyseessä on yhtenäinen ratkaisu, jonka avulla voit tehdä asennuksen, valvonnan, ylläpitotoimet ja vianmäärityksen etätoimina sekä suojata tulostus- ja kuvankäsittely-ympäristön – näin voit parantaa liiketoiminnan tuottavuutta, koska ratkaisu auttaa säästämään aikaa, hallitsemaan kustannuksia ja suojaamaan investointisi.

Ajoittain julkaistaan HP Web Jetadmin -päivityksiä, joilla tuetaan määrättyjen laitteiden ominaisuuksia. Lisätietoja päivityksistä saat siirtymällä sivulle [www.hp.com/go/webjetadmin](http://www.hp.com/go/webjetadmin) ja napsauttamalla sitten **Self Help and Documentation** -linkkiä.

## <span id="page-53-0"></span>**Tuotteen suojausominaisuudet**

Laite tukee suojausstandardeja ja suositeltuja yhteyskäytäntöjä, joilla voit suojata laitteen ja verkon tiedot sekä helpottaa laitteen valvontaa ja ylläpitoa.

Lisätietoja HP:n suojatuista kuvankäsittely- ja tulostusratkaisuista on osoitteessa [www.hp.com/go/](http://www.hp.com/go/secureprinting) [secureprinting.](http://www.hp.com/go/secureprinting) Sivulla on linkkejä suojaustoimintojen tiedotteisiin ja usein kysyttyihin kysymyksiin.

#### **Laitteen salasanan määrittäminen tai vaihtaminen HP:n sulautetun Webpalvelimen avulla**

Käytä HP:n sulautettua Web-palvelinta verkossa olevan laitteen salasanan asettamiseen tai vaihtamiseen.

- **1.** Tulosta asetussivu ja paikanna IP-osoite.
	- **a.** Paina ohjauspaneelin OK-painiketta.
	- **b.** Siirry **Raportit**-valikkoon ja paina OK-painiketta.
	- **c.** Valitse **Kokoonpanoraportti** ja tulosta sitten raportti painamalla OK-painiketta.
- **2.** Avaa selain ja kirjoita osoiteriville IP-osoite täsmälleen laitteen ohjauspaneelissa näkyvässä muodossa. Paina tietokoneen näppäimistön Enter-näppäintä. HP:n sulautettu Web-palvelin tulee näkyviin.

https://10.10.XXXXX/

- **3.** Valitse **Järjestelmä**-välilehti ja valitse joko **Laitteen suojaus** tai **Hallinta**-linkki.
- **W** HUOMAUTUS: Jos salasana on jo asetettu, saat kehotteen antaa sen. Kirjoita salasana ja valitse sitten **Käytä**-painike.
- **4.** Kirjoita uusi salasana **Salasana** ja **Vahvista salasana** -ruutuihin.
- **5.** Tallenna salasana valitsemalla ruudun alareunasta **Käytä**-painike.

**W** HUOMAUTUS: USB-kaapelilla Windows-tietokoneeseen liitettyjen laitteiden salasanan voi vaihtaa HP Device Toolbox -ohjelman avulla:

- **1.** Valitse **Käynnistä** ja **Ohjelmat**.
- **2.** Valitse HP-tuoteryhmä ja valitse kohde **HP Device Toolbox**.
- **3.** Valitse **Järjestelmä**-välilehti.
- **4.** Valitse **Hallinta**, ja etsi salasanan vaihtokenttä.

## <span id="page-54-0"></span>**EconoMode-asetukset**

- Tulostaminen EconoMode-tilassa
- Lepotilan viiveasetuksen määrittäminen
- Automaattisen sammutusviiveen asettaminen

#### **Tulostaminen EconoMode-tilassa**

Tässä laitteessa on EconoMode-toiminto vedosten tulostamista varten. EconoModen käytöllä voi vähentää väriaineen kulutusta. EconoModen käyttäminen voi kuitenkin heikentää tulostuslaatua.

HP ei suosittele EconoMode-värinsäästötoiminnon jatkuvaa käyttöä. Jos EconoMode on käytössä jatkuvasti, väriaine saattaa kestää kauemmin kuin tulostuskasetissa olevat mekaaniset osat. Jos tulostuslaatu alkaa heiketä eikä ole enää hyväksyttävä, harkitse värikasetin vaihtamista.

**W** HUOMAUTUS: Jos tämä toiminto ei ole käytettävissä tulostinohjaimessa, voit ottaa sen käyttöön HP:n sulautetussa Web-palvelimessa.

- **1.** Valitse ohjelmistossa **Tulosta**.
- **2.** Valitse tuote ja valitse sitten **Ominaisuudet** tai **Määritykset**.
- **3.** Valitse **Paperi/Laatu**-välilehti.
- **4.** Valitse **EconoMode**-valintaruutu.

#### **Lepotilan viiveasetuksen määrittäminen**

- **1.** Paina laitteen ohjauspaneelin OK-painiketta.
- **2.** Avaa seuraavat valikot:
	- **Järjestelmän asetukset**
	- **Virta-asetukset**
	- **Lepotila/automaattisammutus**
	- **Lepotilan/automaattisammutuksen väli**
- **3.** Aseta lepotilan viiveaika ja paina OK-painiketta.

**W HUOMAUTUS:** Oletusarvo on 15 minuuttia.

#### **Automaattisen sammutusviiveen asettaminen**

**HUOMAUTUS:** Tämä asetus ei ole käytettävissä kaikissa laitteissa.

- **1.** Kosketa laitteen ohjauspaneelin OK-painiketta.
- **2.** Avaa seuraavat valikot:
- **Järjestelmän asetukset**
- **Virta-asetukset**
- **Sammutusviive**
- **3.** Valitse sammutusviiveen aika.

**EX HUOMAUTUS:** Oletusasetus on Ei koskaan.

- **4.** Laite herää automaattisesti vastaanottaessaan töitä tai kun käyttäjä painaa jotakin laitteen ohjauspaneelin painiketta. Voit määrittää, mitkä tapahtumat herättävät laitteen. Avaa seuraavat valikot:
	- **Järjestelmän asetukset**
	- **Virta-asetukset**
	- **Lepotila/automaattisammutus**
	- **Herätystapahtumat**

Voit poistaa herätystapahtuman käytöstä valitsemalla sen ja No (Ei) -vaihtoehdon.

# <span id="page-56-0"></span>**Laiteohjelmiston päivittäminen**

HP julkaisee kausittain laitepäivityksiä, uusia verkkopalvelusovelluksia sekä uusia ominaisuuksia olemassa oleviin verkkopalvelusovelluksiin. Päivitä yksittäisen laitteen laiteohjelmisto näiden ohjeiden mukaisesti. Kun päivität laiteohjelmiston, verkkopalvelusovellukset päivitetään automaattisesti.

Tämän laitteen laiteohjelmiston voi päivittää kahdella eri tavalla. Valitse vain toinen seuraavista tavoista laitteen laiteohjelmiston päivittämiseen.

### **Tapa 1: Laiteohjelmiston päivittäminen ohjauspaneelissa**

Lataa laiteohjelmisto ohjauspaneelissa näiden ohjeiden mukaisesti (vain verkkoon liitetyissä laitteissa) ja/tai määritä laite lataamaan tulevat laiteohjelmiston päivitykset automaattisesti. Siirry USB-liitetyssä laitteessa tapaan kaksi.

- **1.** Varmista, että laite on liitetty kiinteään verkkoon (Ethernet) ja että Internet-yhteys on käytössä.
- **W** HUOMAUTUS: Laitteen on oltava yhteydessä Internetiin, jotta laiteohjelmiston voi päivittää verkkoyhteyden kautta.
- **2.** Paina laitteen ohjauspaneelin OK-painiketta.
- **3.** Avaa seuraavat valikot:
	- **Palvelu**
	- **LaserJetin päivitys -ohjelma**
- **4.** Siirry **Tarkista päivitykset heti** -kohtaan ja paina OK-painiketta.

**W** HUOMAUTUS: Laite tarkistaa päivitykset automaattisesti. Jos uudempi versio löytyy, päivitys alkaa automaattisesti.

- **5.** Laitteen määrittäminen laiteohjelmiston automaattista päivitystä varten, kun päivityksiä on saatavilla.
	- **a.** Paina laitteen ohjauspaneelin OK-painiketta.
	- **b.** Avaa seuraavat valikot:
		- **Palvelu**
		- **LaserJetin päivitys -ohjelma**
		- **Päivitysten hallinta**
	- **c.** Määritä **Salli päivitykset** -asetukseksi **KYLLÄ** ja määritä sitten **Automaattinen tarkistus**  -asetukseksi **KÄYTÖSSÄ**. Paina OK-painiketta.

#### **Tapa 2: Laiteohjelmiston päivittäminen laiteohjelmiston päivitysapuohjelmalla**

Näiden ohjeiden avulla voit ladata ja asentaa laiteohjelmiston päivitysapuohjelman manuaalisesti osoitteesta HP.com.

**W** HUOMAUTUS: Tämä tapa on ainoa laiteohjelmiston päivitysvaihtoehto niille laitteille, jotka on yhdistetty tietokoneeseen USB-kaapelilla. Se toimii myös verkkoon yhdistetyissä laitteissa.

- **1.** Siirry osoitteeseen [www.hp.com/go/support](http://www.hp.com/go/support), valitse **Ohjelmisto ja ohjaimet** -linkki, kirjoita laitteen nimi hakukenttään, paina ENTER-näppäintä ja valitse laite hakutuloksista.
- **2.** Valitse käyttöjärjestelmä.
- **3.** Etsi **Laiteohjelmisto**-kohdasta **Firmware Update Utility**.
- **4.** Valitse **Lataa**, **Suorita** ja uudelleen **Suorita**.
- **5.** Kun ohjelma käynnistyy, valitse laite avattavasta valikosta ja napsauta sitten **Lähetä laiteohjelmisto**  -valintaa.
- **HUOMAUTUS:** Jos haluat tulostaa asetussivun, jonka avulla voit varmistaa asennetun laiteohjelmistoversion ennen tai jälkeen päivityksen, napsauta **Tulosta asetussivu** -valintaa.
- **6.** Asenna ohjelma näytön ohjeiden mukaisesti ja sulje apuohjelma valitsemalla **Exit**-painike.

# **6 Ongelmien ratkaiseminen**

- [Asiakastuki](#page-59-0)
- [Alkuperäisten oletusasetusten palauttaminen](#page-60-0)
- [Viesti Muste on vähissä tai Muste on erittäin vähissä näkyy tuotteen ohjauspaneelissa](#page-61-0)
- [Laite ei poimi paperia tai siinä on syöttöongelmia](#page-62-0)
- [Tukosten poistaminen](#page-63-0)
- [Tulostuslaadun parantaminen](#page-70-0)
- [Kiinteän verkon ongelmien ratkaiseminen](#page-75-0)
- [Langattoman verkon ongelmien ratkaiseminen](#page-77-0)

#### **Lisätietoja:**

Siirry osoitteeseen [www.hp.com/support/ljM201](http://www.hp.com/support/ljM201), [www.hp.com/support/ljM202.](http://www.hp.com/support/ljM202)

HP-tuotteen kaikenkattavassa ohjeessa on seuraavat tiedot:

- Asennus ja määritys
- Opi ja käytä
- Ongelmien ratkaiseminen
- Ohjelmistopäivitysten lataaminen
- Asiakastukifoorumit
- Tietoja takuusta ja säännöksistä

# <span id="page-59-0"></span>**Asiakastuki**

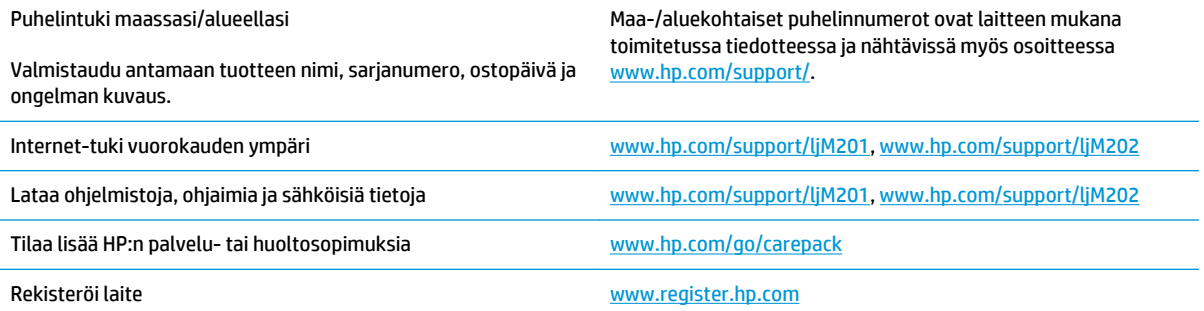

## <span id="page-60-0"></span>**Alkuperäisten oletusasetusten palauttaminen**

Tehdasasetusten palauttaminen palauttaa kaikki laite- ja verkkoasetukset oletusasetuksiksi. Se ei palauta sivumäärän laskurin, lokeron koon tai kielen asetuksia. Voit palauttaa laitteen tehdasasetukset seuraavasti.

**HUOMIO:** Alkuperäisten oletusasetusten palauttaminen palauttaa kaikki asetukset tehdasasetuksiksi ja poistaa myös kaikki muistiin tallennetut sivut. Toiminto käynnistää lopuksi laitteen automaattisesti uudelleen.

- **1.** Avaa valikot painamalla laitteen ohjauspaneelin OK-painiketta.
- **2.** Avaa seuraavat valikot:
	- **Palvelu**
	- **Palauta oletukset**

Laite käynnistyy automaattisesti.

### <span id="page-61-0"></span>**Viesti Muste on vähissä tai Muste on erittäin vähissä näkyy tuotteen ohjauspaneelissa**

**Muste on vähissä**: Laite ilmoittaa, kun värikasetin väriaine on vähissä. Värikasetin todellinen jäljellä oleva käyttöikä voi vaihdella. Uusi tarvike kannattaa hankkia etukäteen, jotta se voidaan vaihtaa laitteeseen, kun tulostuslaatu ei ole enää hyväksyttävää. Värikasettia ei tarvitse vaihtaa heti.

**Muste on erittäin vähissä**: Laite ilmoittaa, kun värikasetin väriaine on erittäin vähissä. Värikasetin todellinen jäljellä oleva käyttöikä voi vaihdella. Uusi tarvike kannattaa hankkia etukäteen, jotta se voidaan vaihtaa laitteeseen, kun tulostuslaatu ei ole enää hyväksyttävää. Värikasettia ei tarvitse vaihtaa nyt, ellei tulostuslaatu ole jo liian heikko.

Kun HP-värikasetin väriaine on **erittäin vähissä**, kyseisen kasetin HP Premium Protection -takuu on päättynyt.

#### **Erittäin vähissä -asetusten muuttaminen**

Laitteen ohjauspaneelista voit muuttaa tapaa, jolla laite toimii, kun tarvikkeet ovat erittäin vähissä. Asetuksia ei tarvitse määrittää uudelleen, kun laitteeseen asennetaan uusi värikasetti.

- **1.** Paina laitteen ohjauspaneelin OK-painiketta.
- **2.** Avaa seuraavat valikot:
	- **Järjestelmän asetukset**
	- **Tarvikeasetukset**
	- **Musta kasetti**
	- **Erittäin vähissä -asetus**
- **3.** Valitse jokin seuraavista vaihtoehdoista:
	- Valitse **Lopeta**, jos haluat, että laite keskeyttää tulostamisen, kun kasetti saavuttaa **Erittäin vähissä** -tilan.
	- Valitse **Kehote**, jos haluat, että laite keskeyttää tulostamisen, kun kasetti saavuttaa **Lähes loppu**  -tilan. Voit hyväksyä kehotteen tai vaihtaa kasetin ennen tulostamisen jatkamista.
	- Valitse **Jatka**, jos haluat että laite ilmoittaa, kun kasetin muste on lähes loppu, mutta jatkaa tulostamista **Lähes loppu** -tilan jälkeenkin. Tämä voi heikentää tulostuslaatua.

### **Tilaa tarvikkeita**

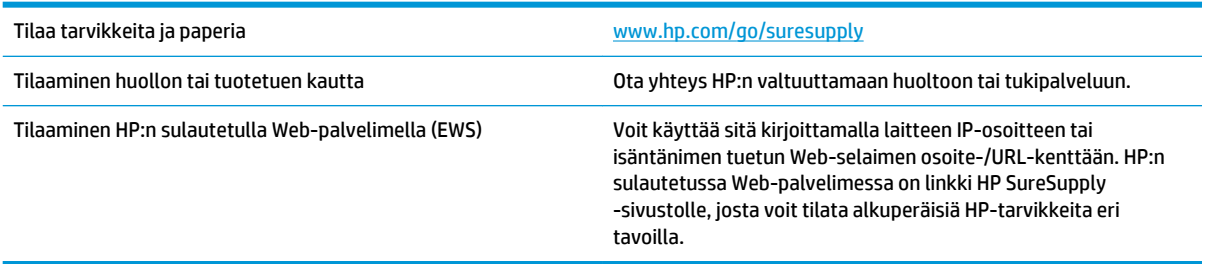

# <span id="page-62-0"></span>**Laite ei poimi paperia tai siinä on syöttöongelmia**

- Laite ei poimi paperia
- Laite poimii useita paperiarkkeja

#### **Laite ei poimi paperia**

Jos laite ei poimi paperia lokerosta, kokeile seuraavia ratkaisutapoja.

- **1.** Avaa laite ja poista juuttuneet arkit.
- **2.** Aseta lokeroon oikeankokoista paperia tulostustyötä varten.
- **3.** Varmista, että paperikoko ja -tyyppi on määritetty oikein laitteen ohjauspaneelissa.
- **4.** Varmista, että lokeron paperinohjaimet on säädetty oikein käytettävän paperikoon mukaan. Säädä ohjaimet oikeaan lokeron pykälään.
- **5.** Tarkista, onko laitteen ohjauspaneelissa hyväksyntää odottava kehote, jossa paperi pyydetään syöttämään manuaalisesti. Lisää paperia ja jatka tulostusta.
- **6.** Lokeron yläpuolella olevat rullat saattavat olla likaiset. Puhdista lasi nukkaamattomalla, lämpimällä vedellä kostutetulla liinalla.

#### **Laite poimii useita paperiarkkeja**

Jos laite poimii useita paperiarkkeja lokerosta, kokeile seuraavia ratkaisutapoja.

- **1.** Poista paperinippu lokerosta, taivuttele sitä, käännä sitä 180 astetta ja käännä se ylösalaisin. *Älä ilmasta paperinippua.* Aseta paperinippu takaisin lokeroon.
- **2.** Käytä ainoastaan paperia, joka täyttää HP:n paperivaatimukset laitteelle.
- **3.** Käytä paperia, joka ei ole rypistynyttä, taittunutta tai vahingoittunutta. Käytä tarvittaessa paperia toisesta pakkauksesta.
- **4.** Varmista, että lokero ei ole liian täynnä. Jos näin on, poista koko paperinippu lokerosta, suorista nippu ja aseta osa nipusta uudelleen lokeroon.
- **5.** Varmista, että lokeron paperinohjaimet on säädetty oikein käytettävän paperikoon mukaan. Säädä ohjaimet oikeaan lokeron pykälään.
- **6.** Varmista, että tulostusympäristö on suositusten mukainen.

# <span id="page-63-0"></span>**Tukosten poistaminen**

- Tukoksen sijainti
- [Toistuvatko paperitukokset usein?](#page-64-0)
- [Tukosten poistaminen värikasetin alueelta](#page-65-0)
- [Paperitukosten poistaminen tulostelokerosta](#page-67-0)
- [Tukosten poistaminen kääntöyksiköstä \(vain duplex-mallit\)](#page-69-0)

### **Tukoksen sijainti**

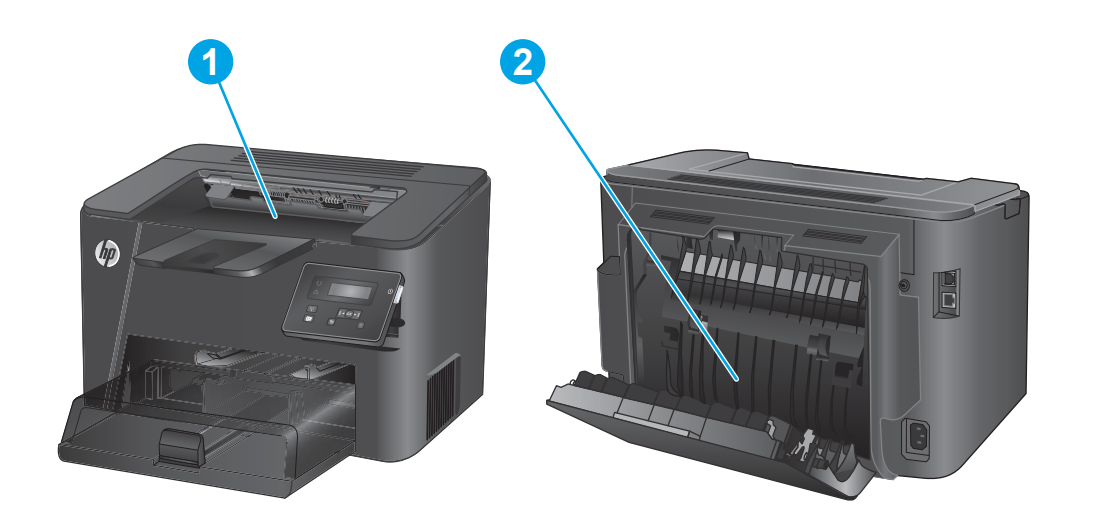

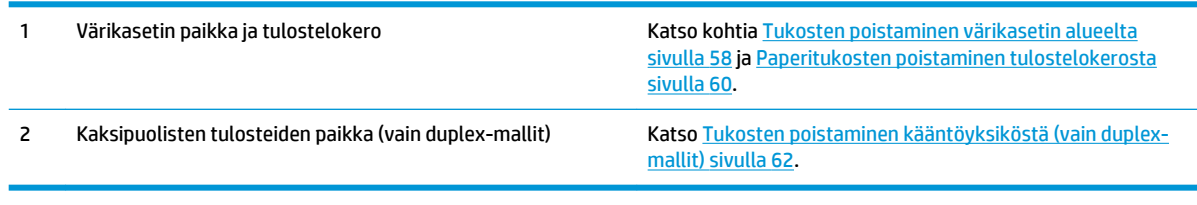

### <span id="page-64-0"></span>**Toistuvatko paperitukokset usein?**

Voit vähentää paperitukosten määrää kokeilemalla seuraavia ratkaisuja.

- **1.** Käytä ainoastaan paperia, joka täyttää HP:n paperivaatimukset laitteelle.
- **2.** Käytä paperia, joka ei ole rypistynyttä, taittunutta tai vahingoittunutta. Käytä tarvittaessa paperia toisesta pakkauksesta.
- **3.** Käytä paperia, jolle ei ole aiemmin tulostettu tai kopioitu.
- **4.** Varmista, että lokero ei ole liian täynnä. Jos näin on, poista koko paperinippu lokerosta, suorista nippu ja aseta osa nipusta uudelleen lokeroon.
- **5.** Varmista, että lokeron paperinohjaimet on säädetty oikein käytettävän paperikoon mukaan. Säädä ohjaimet siten, että ne koskettavat paperipinoa kevyesti mutta eivät taivuta paperia.
- **6.** Varmista, että lokero on kokonaan laitteen sisällä.
- **7.** Jos tulostat painavalle, kohokuvioidulle tai rei'itetylle paperille, käytä käsinsyöttötoimintoa ja syötä arkit laitteeseen yksi kerrallaan.
- **8.** Varmista, että lokeron määritykset vastaavat paperityyppiä ja -kokoa.
	- **a.** Paina laitteen ohjauspaneelin OK-painiketta.
	- **b.** Avaa seuraavat valikot:
		- **Järjestelmän asetukset**
		- **Paperiasetukset**
	- **c.** Varmista, että lokeron määritykset vastaavat paperityyppiä ja -kokoa.
- **9.** Varmista, että tulostusympäristö on suositusten mukainen.

### <span id="page-65-0"></span>**Tukosten poistaminen värikasetin alueelta**

**Tukos kasettialueella** -virheilmoitus näkyy tuotteen ohjauspaneelissa.

**1.** Avaa yläkansi.

**2.** Poista värikasetti.

**3.** Poista paperitukokset värikasettialueelta. Vedä paperia molemmin käsin, jotta se ei repeytyisi.

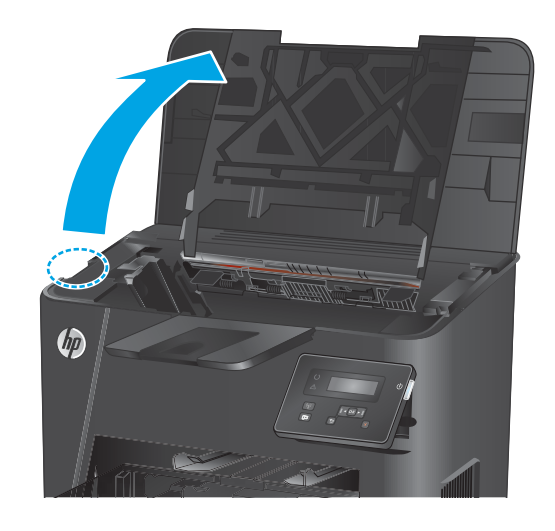

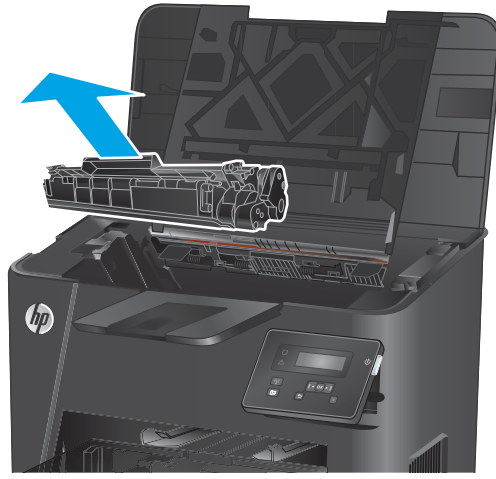

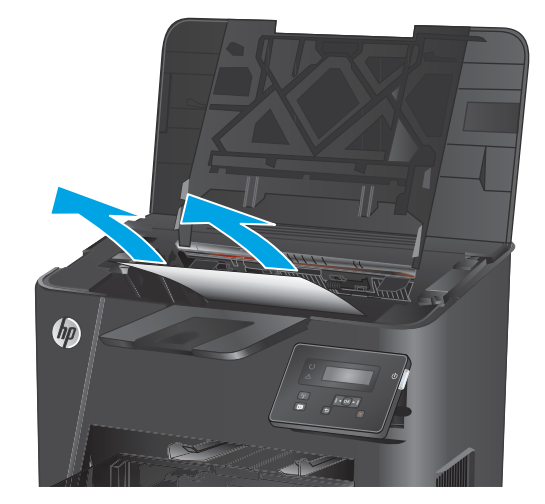

**4.** Aseta värikasetti takaisin paikalleen.

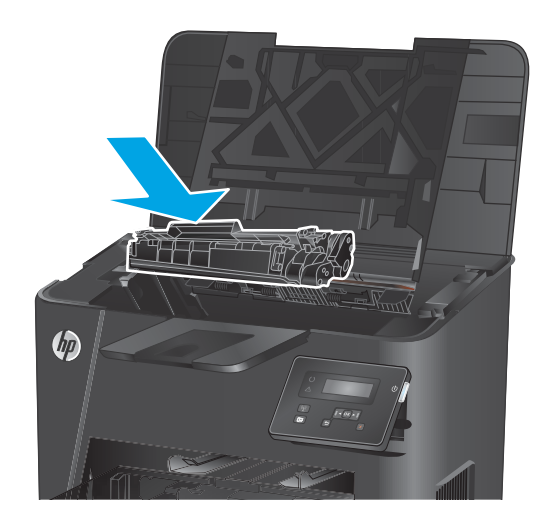

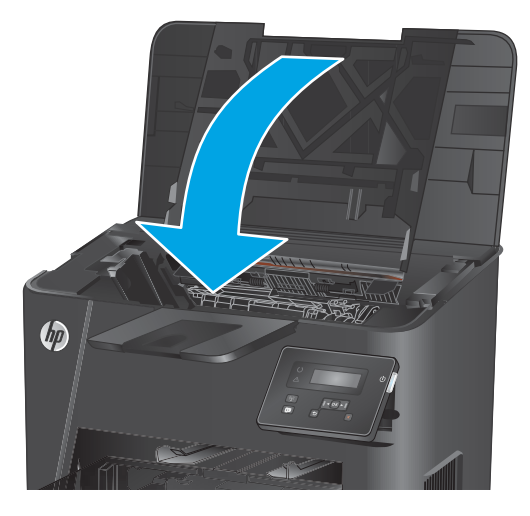

**5.** Sulje yläkansi.

**6.** Jos virheilmoitus näkyy edelleen ohjauspaneelissa, poista se painamalla OKpainiketta.

### <span id="page-67-0"></span>**Paperitukosten poistaminen tulostelokerosta**

**Tukos tulostelokerossa** -virheilmoitus näkyy tuotteen ohjauspaneelissa.

**1.** Avaa yläkansi.

**2.** Vapauta tukosluukun kansi vetämällä vihreää kielekettä.

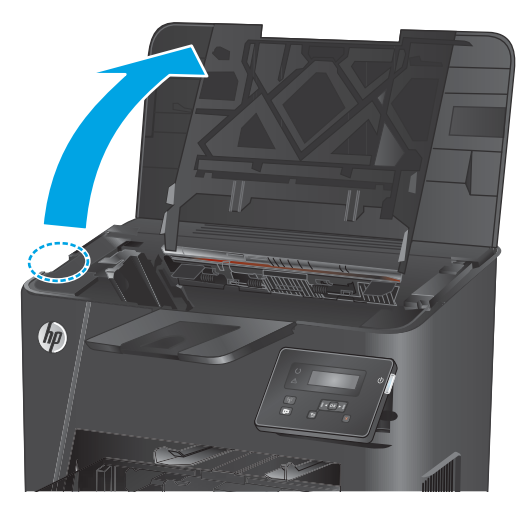

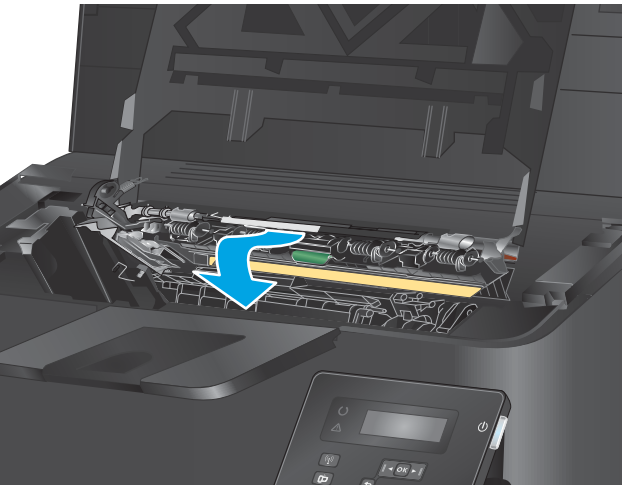

**3.** Poista juuttuneet paperit.

**4.** Sulje tukosluukun kansi.

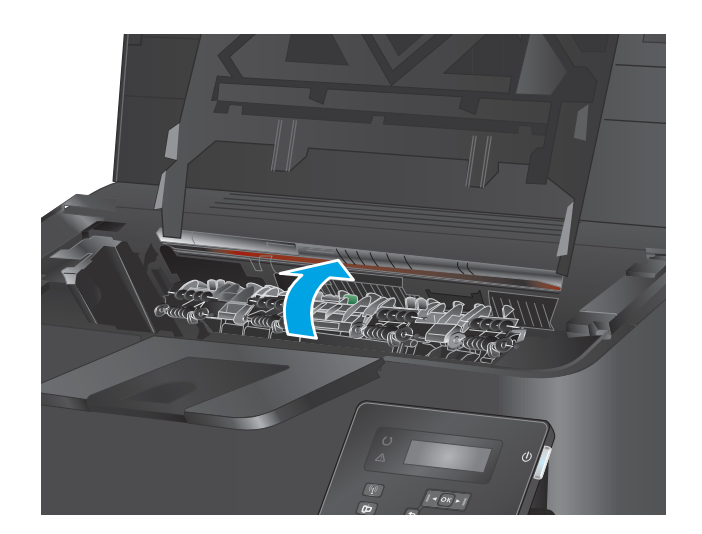

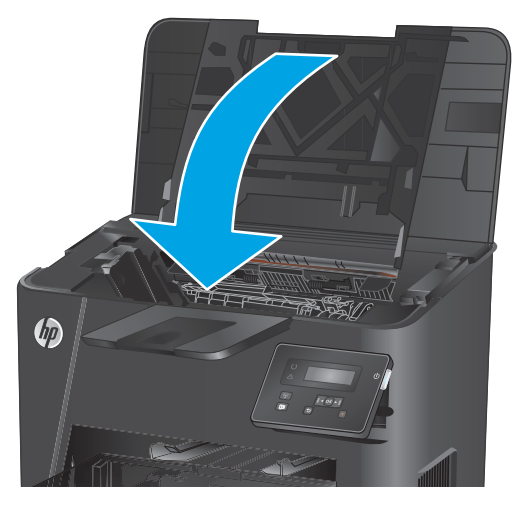

**5.** Sulje yläkansi.

**6.** Jos virheilmoitus näkyy edelleen ohjauspaneelissa, poista se painamalla OKpainiketta.

### <span id="page-69-0"></span>**Tukosten poistaminen kääntöyksiköstä (vain duplex-mallit)**

**Tukos kääntöyksikössä** -virheilmoitus näkyy tuotteen ohjauspaneelissa.

**1.** Avaa takaluukku.

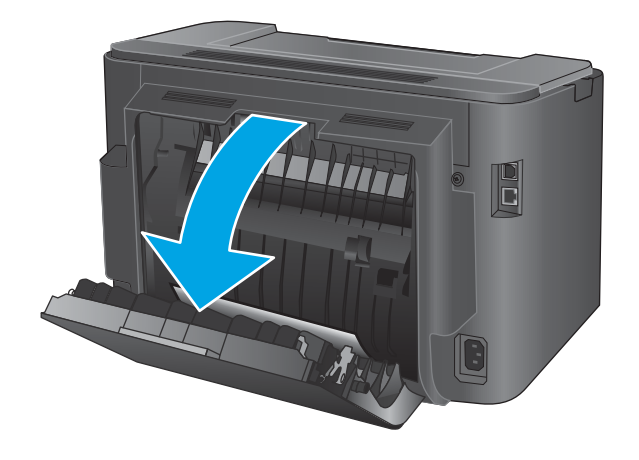

**2.** Poista paperitukokset kääntöyksiköstä. Vedä paperia molemmin käsin, jotta se ei repeytyisi.

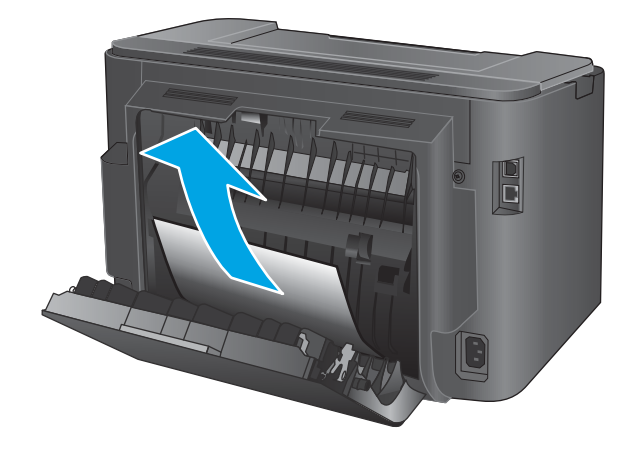

**3.** Sulje takaluukku.

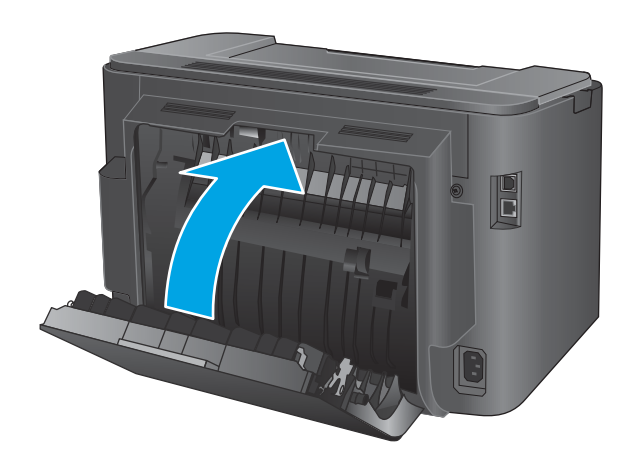

**4.** Jos virheilmoitus näkyy edelleen ohjauspaneelissa, poista se painamalla OKpainiketta.

## <span id="page-70-0"></span>**Tulostuslaadun parantaminen**

Jos laitteen käytön aikana ilmenee tulostuslaatuun liittyviä ongelmia, voit yrittää ratkaista ongelman kokeilemalla seuraavia ratkaisuja annetussa järjestyksessä.

- Tulostaminen toisesta ohjelmasta
- Tulostustyön paperityyppiasetuksen tarkistaminen
- [Tarkista värikasetin tila](#page-71-0)
- [Puhdistussivun tulostaminen](#page-71-0)
- [Tarkista, että tulostuskasetti ei ole vahingoittunut](#page-72-0)
- [Paperin ja tulostusympäristön tarkistaminen](#page-72-0)
- [Tulostustyön muiden asetusten tarkistaminen](#page-73-0)
- [Toisen tulostinohjaimen kokeileminen](#page-74-0)

#### **Tulostaminen toisesta ohjelmasta**

Koeta tulostaa toisesta ohjelmasta. Jos sivu tulostuu oikein, ongelma liittyy ohjelmaan, josta sivu tulostettiin.

#### **Tulostustyön paperityyppiasetuksen tarkistaminen**

Jos tulostat sovellusohjelmasta ja tulostetuissa sivuissa on tahroja, epäselviä tai liian tummia kohtia, väriainepilkkuja, irrallista väriainetta tai pieniä alueita, joilta väriaine puuttuu, tai jos paperi on käpristynyt, tarkista paperityyppiasetus.

#### **Paperityyppiasetuksen tarkistaminen (Windows)**

- **1.** Valitse ohjelmistossa **Tulosta**.
- **2.** Valitse tuote ja valitse sitten **Ominaisuudet** tai **Määritykset**.
- **3.** Valitse **Paperi/Laatu**-välilehti.
- **4.** Valitse avattavasta **Paperityyppi**-luettelosta **Lisää...**-vaihtoehto.
- **5.** Laajenna **Tyyppi on:** -luettelon asetuksia.
- **6.** Laajenna se paperityyppiluokka, joka parhaiten vastaa käyttämääsi paperia.
- **7.** Valitse käyttämäsi paperityypin asetus ja valitse **OK**.
- **8.** Valitse **OK**, jolloin **Asiakirjan ominaisuudet** -valintaikkuna sulkeutuu. Tulosta työ valitsemalla **Tulosta**valintaikkunasta **OK**.

#### **Paperityyppiasetuksen tarkistaminen (OS X)**

- **1.** Valitse **Arkisto**-valikko ja valitse sitten **Tulosta**.
- **2.** Valitse tämä laite.
- **3.** Valitse **Näytä tiedot** ja valitse sitten **Materiaali ja laatu** -valikko tai **Paperi/Laatu**-valikko.
- <span id="page-71-0"></span>**4.** Valitse tyyppi avattavasta **Materiaalityyppi**-luettelosta.
- **5.** Valitse **Tulosta**-painike.

#### **Tarkista värikasetin tila**

Tarkista tarvikkeiden tilasivulta seuraavat tiedot:

- Kasetin jäljellä olevan käyttöiän arvioitu pituus prosentteina
- Sivuja jäljellä (arvio)
- HP:n värikasettien tuotenumerot
- Tulostettujen sivujen määrä

Tulosta tarvikkeiden tilasivu seuraavien ohjeiden mukaan.

- **1.** Paina laitteen ohjauspaneelin OK-painiketta.
- **2.** Siirry **Raportit**-valikkoon ja paina OK-painiketta.
- **3.** Siirry **Tarvikkeiden tila** -kohtaan ja tulosta kaikkien tarvikkeiden tilaraportit painamalla OK-painiketta.
- **4.** Tarkista värikasettien jäljellä oleva arvioitu käyttöikä prosentteina ja mahdollisesti muiden vaihdettavissa olevien tarvikkeiden tila.

Kun käytetään värikasettia, joka on arvioidun käyttöikänsä lopussa, tulostuslaadussa voi ilmetä ongelmia. Tarvikkeiden tilasivulla ilmoitetaan, kun tarvikkeen käyttöikä on loppumassa. Kun HP:n tarvike on loppumassa, sen HP Premium Protection -takuu on päättynyt.

Värikasettia ei tarvitse vaihtaa nyt, ellei tulostuslaatu ole jo liian heikko. Uusi tarvike kannattaa hankkia etukäteen, jotta se voidaan vaihtaa laitteeseen, kun tulostuslaatu ei ole enää hyväksyttävää.

Jos värikasetti tai jokin muu vaihdettava huolto-osa on vaihdettava, tilasivulla näkyvät aitojen HPtarvikkeiden osanumerot.

**5.** Tarkista, onko aito HP:n kasetti asennettu.

Aidossa HP-värikasetissa on sana "HP" tai siinä on HP:n logo. Lisätietoja HP-kasettien tunnistamisesta on osoitteessa [www.hp.com/go/learnaboutsupplies](http://www.hp.com/go/learnaboutsupplies).

HP ei voi suositella uusia eikä uusittuja tarvikkeita, jotka ovat muiden kuin HP:n valmistamia. Koska tällaiset mustekasetit eivät ole HP:n tuotteita, HP ei voi vaikuttaa niiden valmistukseen tai valvoa niiden laatua. Jos käytät uudelleen täytettyä tai uusittua värikasettia etkä ole tyytyväinen tulostuslaatuun, vaihda värikasetti aitoon HP-värikasettiin.

#### **Puhdistussivun tulostaminen**

Tulostusprosessin aikana laitteen sisään voi kertyä paperi-, väriaine- ja pölyhiukkasia, jotka voivat aiheuttaa tulosteiden laatuun liittyviä ongelmia, kuten väriainetäpliä tai väriaineen leviämistä, raitoja, viivoja tai toistuvia jälkiä.

Voit puhdistaa laitteen paperiradan seuraavasti:
- <span id="page-72-0"></span>**1.** Paina laitteen ohjauspaneelin OK-painiketta.
- **2.** Siirry **Huolto**-valikkoon ja paina OK-painiketta.
- **3.** Valitse **Puhdistussivu**-kohta ja paina OK-painiketta.

**Puhdistuksesta ilmoittava sanoma** näkyy laitteen ohjauspaneelissa. Puhdistustoimenpiteen suorittaminen kestää muutaman minuutin. Älä katkaise tuotteesta virtaa, ennen kuin puhdistus on suoritettu loppuun. Kun toiminto on suoritettu, hävitä tulostettu sivu.

# **Tarkista, että tulostuskasetti ei ole vahingoittunut**

- **1.** Poista värikasetti laitteesta ja tarkista, että suojateippi on irrotettu.
- **2.** Tarkista, että muistisiru ei ole vahingoittunut.
- **3.** Tarkista värikasetin päällä olevan kuvarummun pinta.
	- **HUOMIO:** Älä kosketa kasetin rullaa (kuvarumpua). Kuvarummussa olevat sormenjäljet voivat aiheuttaa tulostuslaatuongelmia.
- **4.** Jos kuvarummussa on naarmuja, sormenjälkiä tai muita vaurioita, vaihda värikasetti.
- **5.** Jos kuvarumpu ei näytä vaurioituneelta, ravista värikasettia varovasti useita kertoja ja asenna se sitten uudelleen. Tulosta muutama sivu, niin näet, onko ongelma korjautunut.

# **Paperin ja tulostusympäristön tarkistaminen**

#### **Vaihe 1: Käytä paperia, joka täyttää HP:n asettamat vaatimukset**

Jotkut tulostuslaatuongelmat johtuvat paperista, joka ei täytä HP:n vaatimuksia.

- Käytä aina paperia, jonka tyyppiä ja painoa laite tukee.
- Käytä hyvälaatuista paperia, jossa ei ole viiltoja, koloja, repeytymiä, tahroja, irtohiukkasia, pölyä, ryppyjä, aukkoja, niittejä eikä käpristyneitä tai taittuneita reunoja.
- Käytä paperia, jolle ei ole aiemmin tulostettu.
- Älä käytä paperia, joka sisältää metallia, kuten hilepaperia.
- Käytä lasertulostimille tarkoitettua paperia. Älä käytä ainoastaan Inkjet-tulostimiin tarkoitettua paperia.
- Älä käytä liian karkeaa paperia. Tulostuslaatu on yleensä sitä parempaa, mitä sileämpää paperi on.

#### **Vaihe 2: Ympäristön tarkistaminen**

Ympäristötekijät voivat vaikuttaa tulostuslaatuun ja ovat usein tulostuslaatuun tai paperin syöttöön liittyvien ongelmien aiheuttajia. Kokeile seuraavia ratkaisutapoja:

- Siirrä laite pois vetoisista paikoista, kuten ilmastointiventtiilien, avointen ikkunoiden tai ovien läheisyydestä.
- Älä altista laitetta lämpötiloille tai ilmankosteudelle, jotka ovat tuotetiedoissa määriteltyjen arvojen ulkopuolella.
- Älä pidä laitetta ahtaassa tilassa, kuten kaapissa.
- <span id="page-73-0"></span>Aseta laite tukevalle, tasaiselle alustalle.
- Poista kaikki esteet laitteen ilma-aukkojen edestä. Laitteen jokaisella kyljellä ja yläpuolella on oltava hyvä ilmanvaihto.
- Suojaa laite ilman kuljettamalta lialta, pölyltä, höyryltä, rasvalta tai muilta aineilta, jotka voivat aiheuttaa jäämiä laitteen sisään.

# **Tulostustyön muiden asetusten tarkistaminen**

Jos tulostat sovellusohjelmasta, kokeile ratkaista ongelma muuttamalla tulostinohjaimen muita asetuksia noudattamalla seuraavia ohjeita:

#### **EconoMode-asetusten tarkistaminen**

HP ei suosittele EconoMode-värinsäästötoiminnon jatkuvaa käyttöä. Jos EconoMode on käytössä jatkuvasti, väriaine saattaa kestää kauemmin kuin tulostuskasetissa olevat mekaaniset osat. Jos tulostuslaatu alkaa heiketä eikä ole enää hyväksyttävä, harkitse värikasetin vaihtamista.

**HUOMAUTUS:** Tämä toiminto on käytettävissä vain Windowsin PCL 6 -tulostinohjaimessa. Jos et käytä kyseistä ohjainta, ota toiminto käyttöön HP:n sulautetussa Web-palvelimessa.

Jos koko sivu on liian tumma tai vaalea, toimi ohjeiden mukaan.

- **1.** Valitse ohjelmistossa **Tulosta**.
- **2.** Valitse tuote ja valitse sitten **Ominaisuudet** tai **Määritykset**.
- **3.** Valitse **Paperi/laatu**-välilehti ja etsi **Tulostuslaatu**-kenttä.
- **4.** Jos koko sivu on liian tumma, käytä seuraavia asetuksia:
	- Valitse **600 dpi** -vaihtoehto.
	- Ota se käyttöön valitsemalla **EconoMode**-valintaruutu.

Jos koko sivu on liian vaalea, käytä seuraavia asetuksia:

- Valitse **FastRes 1200** -vaihtoehto.
- Poista toiminto käytöstä poistamalla valinta **EconoMode**-valintaruudusta.
- **5.** Valitse **OK**, jolloin **Asiakirjan ominaisuudet** -valintaikkuna sulkeutuu. Tulosta työ valitsemalla **Tulosta**valintaikkunasta **OK**-painike.

# **Toisen tulostinohjaimen kokeileminen**

Kokeile jotakin toista tulostinohjainta, jos tulostetuilla sivuilla on odottamattomia viivoja kuvissa, tekstiä puuttuu, kuvia puuttuu, muotoilu on virheellistä tai fontteja on korvattu toisilla.

Voit ladata kaikki seuraavat ohjaimet HP:n verkkosivustosta: [www.hp.com/support/ljM201,](http://www.hp.com/support/ljM201) [www.hp.com/](http://www.hp.com/support/ljM202) [support/ljM202](http://www.hp.com/support/ljM202).

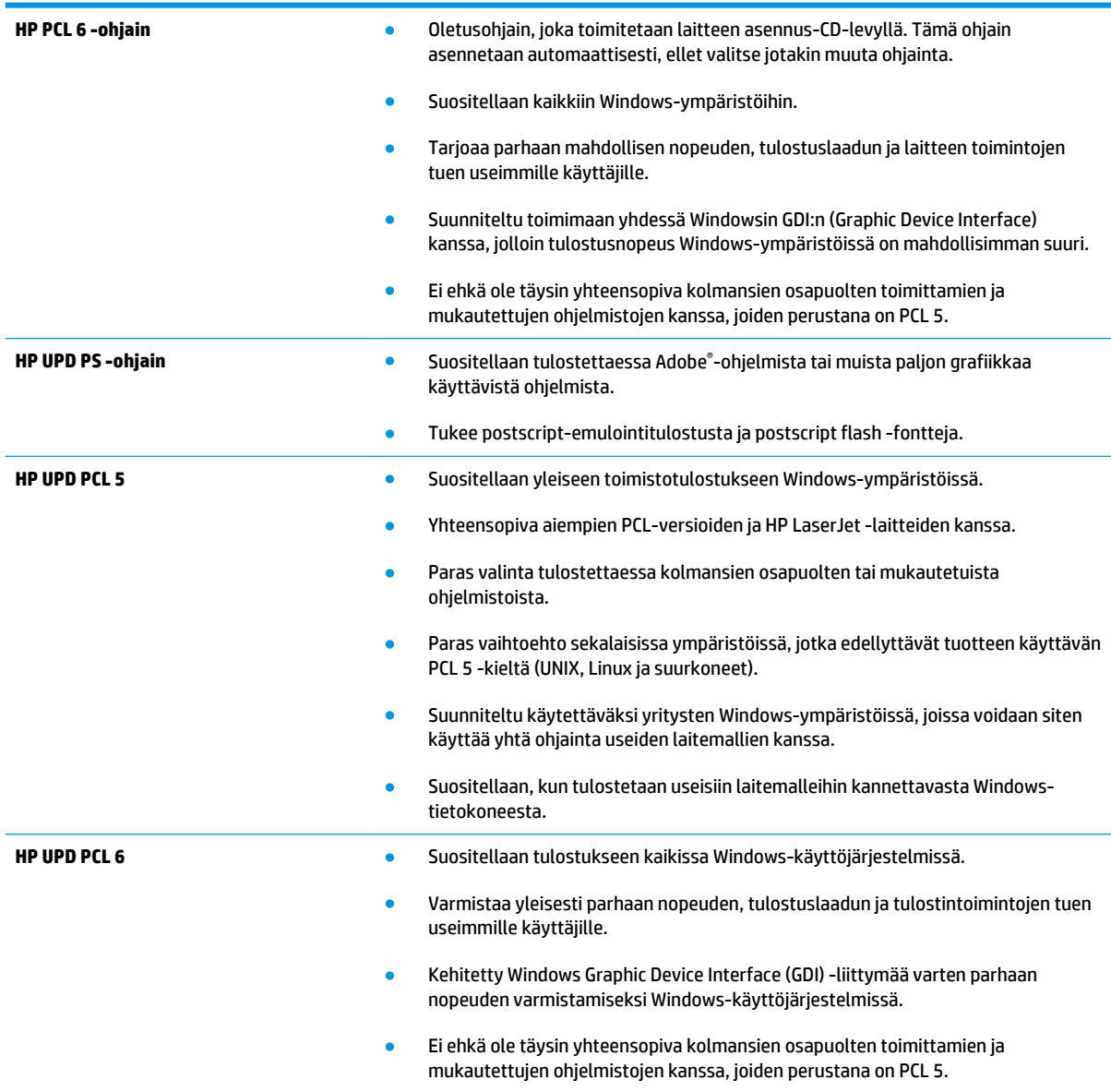

# <span id="page-75-0"></span>**Kiinteän verkon ongelmien ratkaiseminen**

Tarkista seuraavat kohdat, kun haluat tarkistaa, että laitteen ja verkon välinen yhteys toimii. Ennen kuin aloitat, tulosta asetussivu laitteen ohjauspaneelista ja selvitä laitteen IP-osoite asetussivulta.

- Heikko fyysinen yhteys
- Tietokone käyttää virheellistä IP-osoitetta laitteelle
- Tietokone ei saa yhteyttä laitteeseen
- [Laite käyttää verkolle virheellisiä yhteys- ja kaksisuuntaisuusasetuksia](#page-76-0)
- [Uudet ohjelmat saattavat aiheuttaa yhteensopivuusongelmia](#page-76-0)
- [Tietokone tai työasema saattaa olla väärin määritetty](#page-76-0)
- [Laite on poistettu käytöstä, tai muut verkkoasetukset ovat virheellisiä](#page-76-0)

**HUOMAUTUS:** HP ei tue vertaisverkkoja (peer-to-peer), koska tämä on Microsoftin käyttöjärjestelmien ominaisuus eikä HP:n tulostinohjaimien ominaisuus. Lisätietoja saat Microsoftilta osoitteesta [www.microsoft.com](http://www.microsoft.com).

# **Heikko fyysinen yhteys**

- **1.** Varmista, että laite on liitetty oikeaan verkkoporttiin oikean pituisella kaapelilla.
- **2.** Tarkista kaapeliliitäntöjen tukevuus.
- **3.** Tarkista yhteys laitteen taustapuolella olevasta verkkoliitännästä ja varmista, että keltainen toimintovalo ja vihreä linkin tilavalo palavat.
- **4.** Jos ongelma ei poistu, kokeile toista kaapelia tai vaihda keskittimen porttia.

#### **Tietokone käyttää virheellistä IP-osoitetta laitteelle**

- **1.** Avaa tulostimen ominaisuudet ja valitse **Portit**-välilehti. Varmista, että valittuna on laitteen nykyinen IP-osoite. Laitteen IP-osoite näkyy laitteen asetussivulla.
- **2.** Jos olet asentanut laitteen käyttämällä HP:n TCP/IP-vakioporttia, valitse valintaruutu **Tulosta aina tällä laitteella, vaikka sen IP-osoite muuttuisi**.
- **3.** Jos olet asentanut laitteen käyttämällä Microsoftin TCP/IP-vakioporttia, käytä IP-osoitteen sijaan isäntänimeä.
- **4.** Jos IP-osoite on oikea, poista laite ja lisää se uudelleen.

#### **Tietokone ei saa yhteyttä laitteeseen**

- **1.** Testaa verkkoyhteys ping-komennon avulla.
	- **a.** Avaa tietokoneessa komentorivikehote.
- <span id="page-76-0"></span>● Valitse Windowsissa **Käynnistä**, valitse **Suorita**, kirjoita cmd ja paina sitten Enter-painiketta.
- Siirry OS X -käyttöjärjestelmässä kohtaan **Ohjelmat**, valitse **Lisäohjelmat** ja avaa **Pääte**.
- **b.** Kirjoita ping ja sitten laitteen IP-osoite.
- **c.** Jos ikkuna näyttää pyynnön ja vastauksen väliset ajat, verkko toimii.
- **2.** Jos ping-komento ei onnistunut, tarkista, että verkkokeskittimiin on kytketty virta. Tarkista sitten, että verkkoasetukset, laite ja tietokone on määritetty samaan verkkoon.

# **Laite käyttää verkolle virheellisiä yhteys- ja kaksisuuntaisuusasetuksia**

HP suosittelee näiden asetusten jättämistä automaattiseen tilaan (oletusasetus). Jos muutat näitä asetuksia, myös verkon vastaavia asetuksia täytyy muuttaa.

# **Uudet ohjelmat saattavat aiheuttaa yhteensopivuusongelmia**

Varmista, että kaikki uudet ohjelmat on asennettu oikein ja ne käyttävät oikeaa tulostinohjainta.

### **Tietokone tai työasema saattaa olla väärin määritetty**

- **1.** Tarkista verkko-ohjaimet, tulostinohjaimet ja verkon uudelleenohjauksen asetukset.
- **2.** Varmista, että käyttöjärjestelmä on määritetty oikein.

# **Laite on poistettu käytöstä, tai muut verkkoasetukset ovat virheellisiä**

- **1.** Tarkista verkkoyhteyskäytännön tila asetussivulta. Ota se käyttöön tarvittaessa.
- **2.** Määritä verkkoasetukset tarvittaessa uudelleen.

# <span id="page-77-0"></span>**Langattoman verkon ongelmien ratkaiseminen**

- Langattoman yhteyden tarkistusluettelo
- [Laite ei tulosta langattoman määrityksen suorittamisen jälkeen](#page-78-0)
- [Laite ei tulosta, ja tietokoneeseen on asennettu kolmannen osapuolen palomuuri](#page-78-0)
- [Langaton verkko ei toimi langattoman reitittimen tai laitteen siirtämisen jälkeen](#page-78-0)
- [Langattomaan laitteeseen ei voi yhdistää enempää tietokoneita](#page-78-0)
- [Langattoman laitteen yhteys katkeaa VPN-verkossa](#page-78-0)
- [Verkko ei näy langattomien verkkojen luettelossa](#page-78-0)
- [Langaton verkko ei toimi](#page-79-0)
- [Langattoman verkon vianmääritystestin suorittaminen](#page-79-0)
- [Langattoman verkon häiriöiden vähentäminen](#page-79-0)

# **Langattoman yhteyden tarkistusluettelo**

- Varmista, että verkkokaapeli ei ole liitetty.
- Varmista, että laitteeseen ja langattomaan reitittimeen on kytketty virta ja ne saavat virtaa. Varmista myös, että laitteen langaton radio on käytössä.
- Varmista, että SSID on oikea. Selvitä SSID tulostamalla asetussivu. Jos et ole varma, onko SSID oikea, suorita langaton asennus uudelleen.
- Varmista, että suojaustiedot ovat oikein suojatuissa verkoissa. Jos suojaustiedot ovat virheellisiä, suorita langaton asennus uudelleen.
- Jos langaton verkko toimii, yritä käyttää muita tietokoneita langattomassa verkossa. Jos verkossa on Internet-yhteys, yritä muodostaa yhteys Internetiin langattomassa verkossa.
- Varmista, että salausmenetelmä (AES tai TKIP) on sama laitteessa ja langattomassa käyttöpisteessä (WPA-suojausta käyttävissä verkoissa).
- Varmista, että laite on langattoman verkon kantoalueella. Useimmissa verkoissa laite voi olla enintään 30 metrin päässä langattomasta tukiasemasta (langaton reititin).
- Varmista, että langattoman signaalin tiellä ei ole esteitä. Poista suuret metalliesineet laitteen ja käyttöpisteen väliltä. Varmista, että pylväitä, seiniä tai metallia tai betonia sisältäviä tukipylväitä ei ole laitteen ja langattoman käyttöpisteen välillä.
- Varmista, että laite on kaukana sähkölaitteista, jotka saattavat häiritä langatonta signaalia. Monet laitteet voivat häiritä langatonta signaalia. Tällaisia laitteita ovat esimerkiksi moottorit, langattomat puhelimet, valvontakamerat, muut langattomat verkot ja jotkin Bluetooth-laitteet.
- Varmista, että tulostinohjain on asennettu tietokoneeseen.
- Varmista, että olet valinnut oikean tulostinportin.
- Varmista, että tietokone ja laite ovat yhteydessä samaan langattomaan verkkoon.
- Varmista OS X:ssä, että langaton reititin tukee Bonjouria.

# <span id="page-78-0"></span>**Laite ei tulosta langattoman määrityksen suorittamisen jälkeen**

- **1.** Varmista, että laitteeseen on kytketty virta ja laite on valmiustilassa.
- **2.** Poista tietokoneen kolmannen osapuolen palomuurit käytöstä.
- **3.** Varmista, että langaton verkko toimii oikein.
- **4.** Varmista, että tietokone toimii oikein. Käynnistä tarvittaessa tietokone uudelleen.
- **5.** Varmista, että pystyt avaamaan laitteen HP:n sulautetun Web-palvelimen verkossa olevalta tietokoneelta.

# **Laite ei tulosta, ja tietokoneeseen on asennettu kolmannen osapuolen palomuuri**

- **1.** Päivitä palomuuri uusimmalla valmistajalta saatavissa olevalla ohjelmistopäivityksellä.
- **2.** Jos ohjelmat pyytävät oikeutta läpäistä palomuuri, kun asennat laitteen tai yrität tulostaa, varmista että sallit ohjelmien suorittamisen.
- **3.** Poista palomuuri tilapäisesti käytöstä ja asenna langaton laite tietokoneeseen. Ota palomuuri taas käyttöön, kun olet suorittanut langattoman asennuksen loppuun.

# **Langaton verkko ei toimi langattoman reitittimen tai laitteen siirtämisen jälkeen**

- **1.** Varmista, että reititin tai laite muodostaa yhteyden samaan verkkoon kuin tietokone.
- **2.** Tulosta asetussivu.
- **3.** Vertaa asetussivun SSID:tä tietokoneen tulostinmäärityksen SSID:hen.
- **4.** Jos numerot eivät ole samat, laitteet eivät ole yhteydessä samaan verkkoon. Tee laitteen langaton määritys uudelleen.

# **Langattomaan laitteeseen ei voi yhdistää enempää tietokoneita**

- **1.** Varmista, että muut tietokoneet ovat langattoman verkon kantoalueella ja että signaalin tiellä ei ole esteitä. Useimmissa verkoissa langattoman verkon kantoalue yltää 30 metrin päähän langattomasta käyttöpisteestä.
- **2.** Varmista, että laitteeseen on kytketty virta ja laite on valmiustilassa.
- **3.** Poista tietokoneen kolmannen osapuolen palomuurit käytöstä.
- **4.** Varmista, että langaton verkko toimii oikein.
- **5.** Varmista, että tietokone toimii oikein. Käynnistä tarvittaessa tietokone uudelleen.

#### **Langattoman laitteen yhteys katkeaa VPN-verkossa**

● VPN-verkkoon ja muihin verkkoihin ei voi yleensä muodostaa yhteyttä samanaikaisesti.

# **Verkko ei näy langattomien verkkojen luettelossa**

- Varmista, että langattomaan reitittimeen on kytketty virta ja että se saa virtaa.
- Verkko saattaa olla piilotettu. Piilotettuun verkkoon voi kuitenkin muodostaa yhteyden.

## <span id="page-79-0"></span>**Langaton verkko ei toimi**

- **1.** Varmista, että verkkokaapeli ei ole liitetty.
- **2.** Varmista, että langaton yhteys on katkennut, yrittämällä liittää muita laitteita verkkoon.
- **3.** Testaa verkkoyhteys ping-komennon avulla.
	- **a.** Avaa tietokoneessa komentorivikehote.
		- Valitse Windowsissa **Käynnistä**, valitse **Suorita**, kirjoita cmd ja paina sitten Enter-painiketta.
		- Siirry OS X -käyttöjärjestelmässä kohtaan **Ohjelmat**, valitse **Lisäohjelmat** ja avaa **Pääte**.
	- **b.** Kirjoita ping ja reitittimen IP-osoite.
	- **c.** Jos ikkuna näyttää pyynnön ja vastauksen väliset ajat, verkko toimii.
- **4.** Varmista, että reititin tai laite muodostaa yhteyden samaan verkkoon kuin tietokone.
	- **a.** Tulosta asetussivu.
	- **b.** Vertaa asetusraportin SSID:tä tietokoneen tulostinmäärityksen SSID:hen.
	- **c.** Jos numerot eivät ole samat, laitteet eivät ole yhteydessä samaan verkkoon. Tee laitteen langaton määritys uudelleen.

#### **Langattoman verkon vianmääritystestin suorittaminen**

Laitteen ohjauspaneelista voit suorittaa vianmääritystestin, joka antaa tietoja langattoman verkon asetuksista.

- **1.** Paina laitteen ohjauspaneelin OK-painiketta.
- **2.** Avaa **Itsediagnostiikka**-valikko.
- **3.** Aloita testi valitsemalla **Suorita langaton testi**. Laite tulostaa testitulokset sisältävän testisivun.

#### **Langattoman verkon häiriöiden vähentäminen**

Seuraavien vihjeiden avulla voit vähentää langattoman verkon häiriöitä:

- Säilytä langattomat laitteet kaukana suurista metalliesineistä, kuten arkistokaapeista, ja muista elektromagneettisista laitteista, kuten mikroaaltouuneista ja langattomista puhelimista. Nämä esineet voivat häiritä radiosignaaleja.
- Säilytä langattomat laitteet kaukana suurista muuratuista rakenteista ja muista rakenteista. Rakenteet saattavat imeä itseensä radioaaltoja ja heikentää signaalia.
- Aseta langaton reititin keskeiselle paikalle näköetäisyydelle verkon langattomista laitteista.

# **Hakemisto**

#### **A**

AirPrint [36](#page-43-0) asetukset tehdasasetukset, palauttaminen [53](#page-60-0) asiakastuki online [52](#page-59-0)

#### **E**

EconoMode-asetukset [47](#page-54-0) EconoMode-asetus [47,](#page-54-0) [66](#page-73-0) erikoispaperi tulostaminen (Windows) [31](#page-38-0) Explorer, tuetut versiot HP:n sulautettu Web-palvelin [39](#page-46-0)

#### **H**

HP:n asiakastuki [52](#page-59-0) HP:n sulautettu Web-palvelin avaaminen [46](#page-53-0) salasanan vaihtaminen [46](#page-53-0) HP:n sulautettu Web-palvelin (EWS) ominaisuudet [39](#page-46-0) HP-apuohjelma [41](#page-48-0) HP-apuohjelma Macintoshtietokoneisiin Bonjour [41](#page-48-0) ominaisuudet [41](#page-48-0) HP Device Toolbox, käyttäminen [39](#page-46-0) HP ePrint [35](#page-42-0) HP ePrint -ohjelmisto [35](#page-42-0) HP EWS, käyttäminen [39](#page-46-0) HP Utility, Macintosh [41](#page-48-0) HP Web Jetadmin [45](#page-52-0) HP Wireless Direct -tulostus [34](#page-41-0)

### **I**

Internet Explorer, tuetut versiot HP:n sulautettu Web-palvelin [39](#page-46-0)

#### **J**

Jetadmin, HP Web [45](#page-52-0) järjestelmävaatimukset HP:n sulautettu Web-palvelin [39](#page-46-0)

#### **K**

kaksipuolinen tulostaminen asetukset (Windows) [28](#page-35-0) Mac [32](#page-39-0) manuaalisesti (Mac) [32](#page-39-0) manuaalisesti (Windows) [29](#page-36-0) kaksipuolinen tulostaminen (molemminpuolinen) asetukset (Windows) [28](#page-35-0) kaksipuolinen tulostus (kahdelle puolelle) Windows [29](#page-36-0) kalvot tulostaminen (Windows) [31](#page-38-0) kannet, paikantaminen [5](#page-12-0) kasetti vaihtaminen [21](#page-28-0)

#### **L**

langaton verkko vianmääritys [70](#page-77-0) langattoman verkon häiriöt [72](#page-79-0) lepotilan viive käyttöön ottaminen [47](#page-54-0) käytöstä poistaminen [47](#page-54-0) liitäntäportit sijainti [6](#page-13-0)

lisävarusteet tilaaminen [20](#page-27-0) tuotenumerot [20](#page-27-0) Lokero1 suunta [14](#page-21-0) lokero 1 täyttäminen [13](#page-20-0) Lokero2 suunta [17](#page-24-0) lokero 2 täyttäminen [15](#page-22-0) lokerot laitteessa olevat [2](#page-9-0) sijainti [5](#page-12-0) lokerot, tulostesijainti [5](#page-12-0)

#### **M**

Macintosh HP-apuohjelma [41](#page-48-0) manuaalinen kaksipuolinen tulostaminen Mac [32](#page-39-0) Windows [29](#page-36-0) materiaali tuetut koot [10](#page-17-0) mitat, laitteen [2](#page-9-0) molemmille puolille tulostaminen asetukset (Windows) [28](#page-35-0) molemminpuolinen tulostaminen Mac [32](#page-39-0)

#### **N**

Netscape Navigator, tuetut versiot HP:n sulautettu Web-palvelin [39](#page-46-0)

## **O**

ohjaimet paperityypit [12](#page-19-0) ohjauspaneeli sijainti [5](#page-12-0) ohjauspaneelin painikkeet sijainti [7](#page-14-0) ohjelmisto HP-apuohjelma [41](#page-48-0) oletusasetukset, palauttaminen [53](#page-60-0) online-tuki [52](#page-59-0)

#### **P**

paino, laitteen [2](#page-9-0) paperi tilaaminen [20](#page-27-0) tuetut koot [10](#page-17-0) tuetut tyypit [12](#page-19-0) tukokset [57](#page-64-0) valitseminen [65](#page-72-0) paperin poimintaongelmat ratkaiseminen [55](#page-62-0) paperityypit valitseminen (Mac) [33](#page-40-0) valitseminen (Windows) [31](#page-38-0) puhdistaminen paperirata [64](#page-71-0)

#### **S**

sammutusviive asetus [47](#page-54-0) sarjanumerotarra sijainti [6](#page-13-0) selainvaatimukset HP:n sulautettu Web-palvelin [39](#page-46-0) sivua minuutissa [2](#page-9-0) sivuja arkilla valitseminen (Mac) [33](#page-40-0) valitseminen (Windows) [30](#page-37-0) Sulautettu Web-palvelin avaaminen [46](#page-53-0) salasanan vaihtaminen [46](#page-53-0) sulautettu Web-palvelin (EWS) ominaisuudet [39](#page-46-0) suojauslukitus sijainti [6](#page-13-0) sähkölaitetiedot [4](#page-11-0)

# **T**

tarkistusluettelo langaton yhteys [70](#page-77-0) tarrat tulostaminen (Windows) [31](#page-38-0) tarvikkeet käyttäminen, kun vähissä [54](#page-61-0) tila, tarkasteleminen HPapuohjelmalla (Mac) [41](#page-48-0) tilaaminen [20](#page-27-0) tuotenumerot [20](#page-27-0) vähissä olevan väriaineen kynnysasetukset [54](#page-61-0) värikasetin vaihtaminen [21](#page-28-0) tarvikkeiden tila tarkistaminen [64](#page-71-0) tarvikkeiden tilasivu tulostaminen [64](#page-71-0) tehdasasetukset, palauttaminen [53](#page-60-0) tehdasasetusten palauttaminen [53](#page-60-0) tekninen tuki online [52](#page-59-0) tekniset tiedot sähkö ja äänet [4](#page-11-0) tila HP-apuohjelma, Mac [41](#page-48-0) tilaaminen tarvikkeet ja lisävarusteet [20](#page-27-0) tuettu materiaali [10](#page-17-0) tuetut käyttöjärjestelmät [2](#page-9-0) tuki online [52](#page-59-0) tukokset paikantaminen [56](#page-63-0) syyt [57](#page-64-0) tulostaminen molemmille puolille Mac [32](#page-39-0) Windows [29](#page-36-0) tulosta molemmille puolille manuaalisesti, Windows [29](#page-36-0) tulostelokero sijainti [5](#page-12-0) tuote- ja sarjanumerotarra sijainti [6](#page-13-0) tuotenumerot tarvikkeet [20](#page-27-0)

#### **U**

USB‑portti sijainti [6](#page-13-0) useita sivuja arkilla tulostaminen (Mac) [33](#page-40-0) tulostaminen (Windows) [30](#page-37-0)

#### **V**

verkko salasana, asettaminen [46](#page-53-0) salasana, vaihtaminen [46](#page-53-0) verkkoasennus [38](#page-45-0) verkkoportti sijainti [6](#page-13-0) verkkoselainvaatimukset HP:n sulautettu Web-palvelin [39](#page-46-0) verkot HP Web Jetadmin [45](#page-52-0) laitteen asentaminen [38](#page-45-0) vianmääritykset tukokset [57](#page-64-0) vianmääritys kiinteä verkko [68](#page-75-0) langaton verkko [70](#page-77-0) verkko-ongelmat [68](#page-75-0) virta kulutus [4](#page-11-0) virtakytkin, sijainti [5](#page-12-0) virtaliitäntä sijainti [6](#page-13-0) virtapainike, sijainti [5](#page-12-0) väriaine jäljellä oleva määrä [64](#page-71-0) värikasetin vaihtaminen [21](#page-28-0) värikasetti käyttäminen, kun vähissä [54](#page-61-0) tarkistus vaurioiden varalta [65](#page-72-0) vaihtaminen [21](#page-28-0) vähissä olevan väriaineen kynnysasetukset [54](#page-61-0)

#### **W**

Web-sivustot asiakastuki [52](#page-59-0) HP Web Jetadmin, lataaminen [45](#page-52-0)

#### **Ä**

äänitasotiedot [4](#page-11-0)